Гдје си, роле !!!

Ево ти неке упуте око програма, које сам ти послао:

- **RAM Idle Standard** је одличан програм за оптимизирање RAM меморије. Наиме, он ослобађа RAM меморију од сувишних драјвера и програма које тренутно не користимо, а учитани су у радну, то јесте RAM меморију. Препоручујем ти да изабереш Recommended подешавање.

Иначе, слику 1 ћеш добити ако урадиш следеће

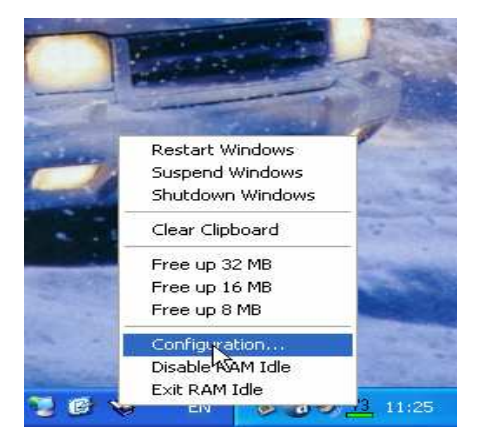

Значи, треба да да кликнеш десним кликом миша на иконицу RAM Idle, у taskbar-u и изабереш Configuration!

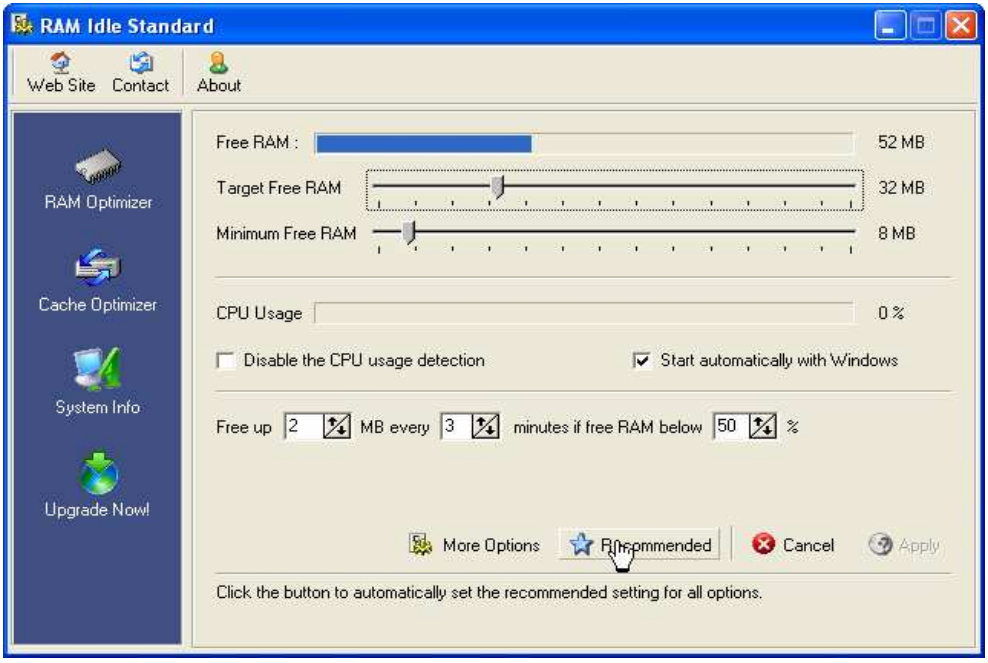

Слика 1

Banja Luka-novembar 2006. 1988. Tanah sama sama salah sahiji désa di kacamatan di kacamatan di kacamatan di ka

**R** RAM Idle Standard  $\square$  $\square$ Web Site Contact About F [Improve Core System Performance]  $\sigma_{\rm{max}}$ Enable Large System Cache **RAM Optimizer**  $\nabla$  Optimize Disk Cache Size Disk Cache Size: 32 MB 命 Cache Optimizer J/ System Info  $\ddot{\phantom{a}}$ Â. Upgrade Nowl **Tr** Recommended **D** Default **C** Cancel **3** Apply Move your cursor to any item to get more information about it.

На следећој картици, такође изабери Recommended (слика 2)

Слика 2

Толико што се тиче овог програма. Програм ће сам одрађивати свој посао. Не требају му нека додатна подешавања. Идемо даље ©

## - jv16 Power Tools 2005

Двије опције користим код овог програма, а то су:

> Start Menu Fixer

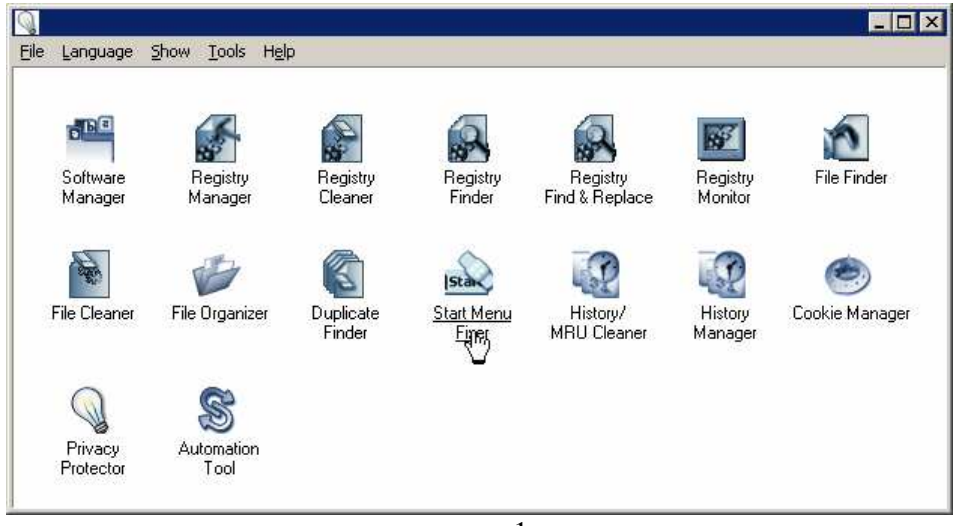

корак 1

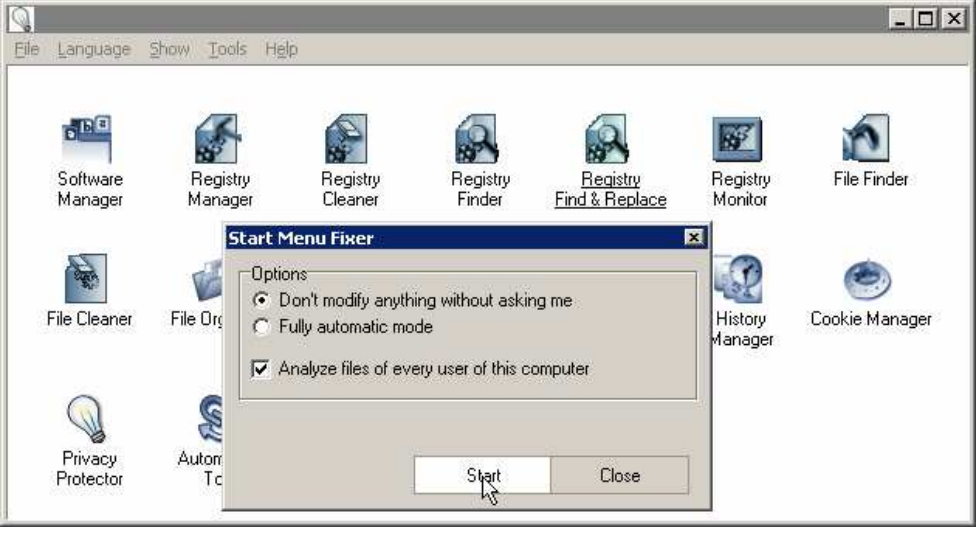

корак 2

 $\blacktriangleright$ Registry Cleaner (то је права ствар за прочишћавање рачунара!)

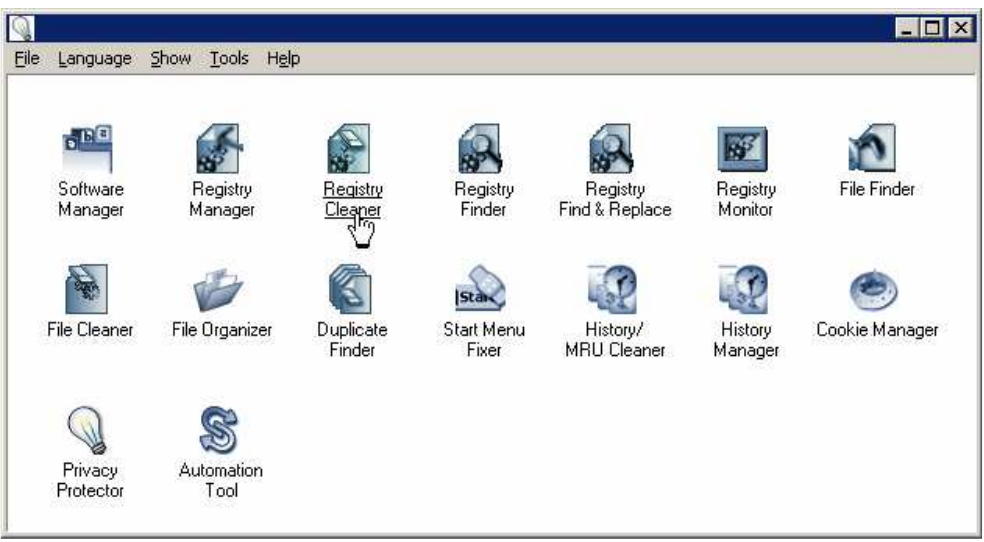

корак 1

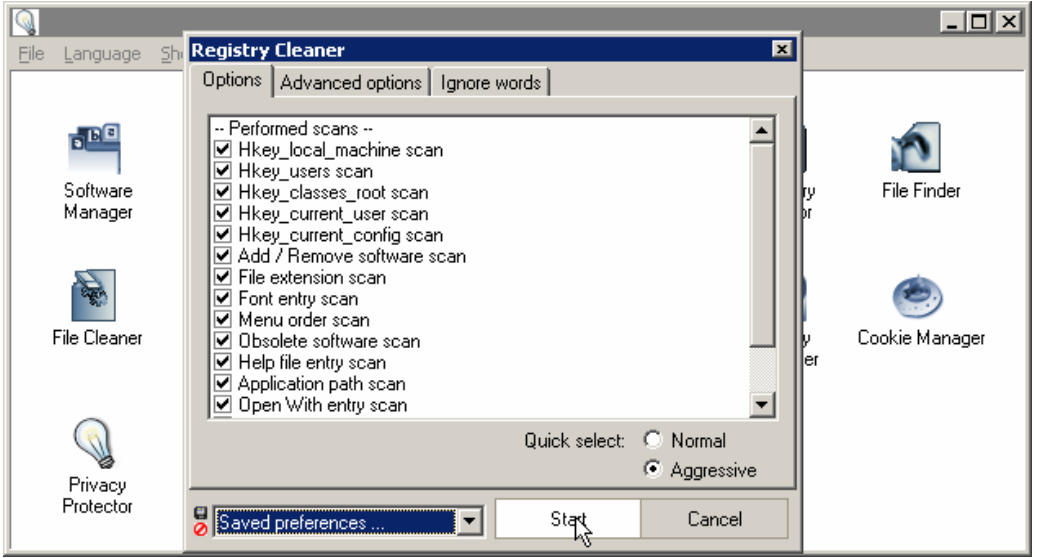

корак 2

Добра ствар код овог програма је да послије скенирања стања у регистрима програм покаже какво је "здравље система", што се види на следећој слици

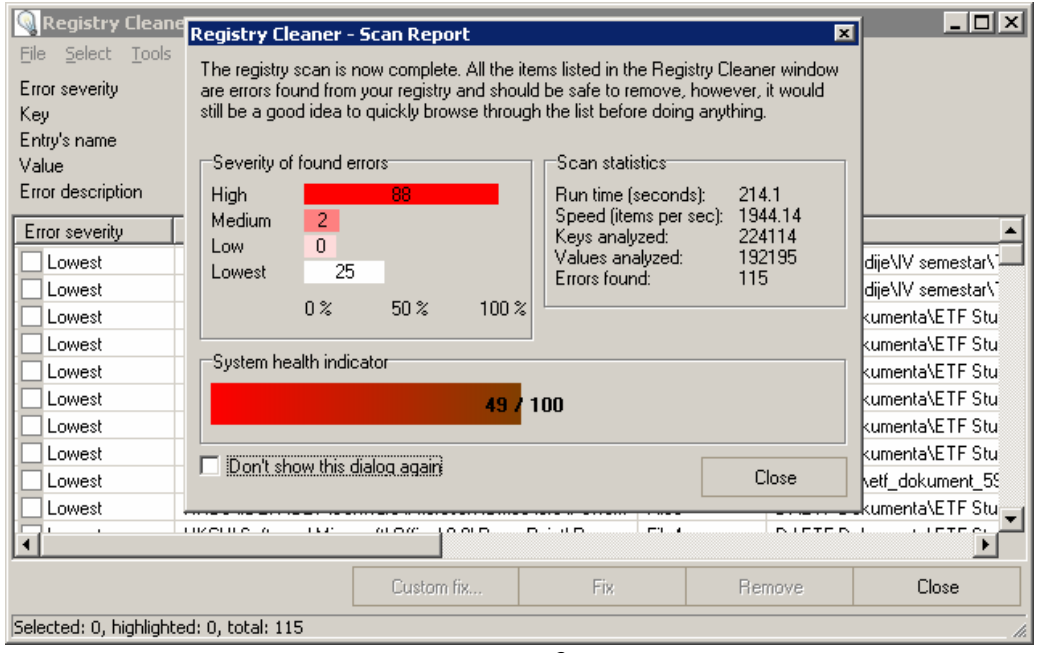

корак 3

Следеће што је потребно урадити је селектовати грешке за уклањање

| <b>Registry Cleaner</b>                 |                                                    |                    |              |                              | $\Box$ o $\overline{\mathbf{x}}$ |
|-----------------------------------------|----------------------------------------------------|--------------------|--------------|------------------------------|----------------------------------|
| File<br>Select Tools                    | Help                                               |                    |              |                              |                                  |
| ۵I<br>Error                             | Ctrl+A                                             |                    |              |                              |                                  |
| Ñòne<br>Key                             | Ctrl+N                                             |                    |              |                              |                                  |
| Entry<br>Inverse                        | Ctrl+I                                             |                    |              |                              |                                  |
| Valui<br>Highlighted                    | Ctrl+M                                             |                    |              |                              |                                  |
| Error                                   | By frequent column data                            |                    |              |                              |                                  |
| Erro,                                   | By similarities in column data                     |                    | Entry's name | Value                        |                                  |
| Lowest                                  | HKCU\Software\Microsoft\Office\9.0\PowerPoint\Rec  |                    | File1        | D:\ETF Studije\IV semestar\1 |                                  |
| Lowest                                  | HKCU\Software\Microsoft\Office\9.0\PowerPoint\Rec  |                    | File2        | D:\ETF Studije\IV semestar\1 |                                  |
| Lowest                                  | HKCU\Software\Microsoft\Office\9.0\PowerPoint\Rec  |                    | File3        | D:\ETF Dokumenta\ETF Stul    |                                  |
| Lowest                                  | HKCLI\Software\Microsoft\Office\9.0\PowerPoint\Rec |                    | File4        | D:\ETF Dokumenta\ETF Stu     |                                  |
| Lowest                                  | HKUS\DEFAULT\Software\Microsoft\Dffice\9.0\Powe    |                    | File3        | D:\ETF Dokumenta\ETF Stu     |                                  |
| Lowest                                  | HKCU\Software\Microsoft\Office\9.0\PowerPoint\Rec  |                    | File5        | D:\ETF Dokumenta\ETF Stu     |                                  |
| Lowest                                  | HKUS\DEFAULT\Software\Microsoft\Dffice\9.0\Powe    |                    | File4        | D:\ETF Dokumenta\ETF Stu     |                                  |
| Lowest                                  | HKCU\Software\Microsoft\Office\9.0\PowerPoint\Rec  |                    | File3        | D:\ETF Dokumenta\ETF Stul    |                                  |
| Lowest                                  | HKCU\Software\Microsoft\Office\9.0\PowerPoint\Rec  |                    | File6        | H:\BRANE\etf_dokument_59     |                                  |
| Lowest                                  | HKUS\DEFAULT\Software\Microsoft\Office\9.0\Powe    |                    | File5        | D:\ETF Dokumenta\ETF Stu     |                                  |
|                                         | <b>LIVELILE</b> A<br>1.1.11<br>ot men              | n. tuth<br>0.01D   | ma Lik       | <b>BUCTOR</b>                | <b>LUCTE OF</b>                  |
|                                         |                                                    |                    |              |                              |                                  |
|                                         |                                                    | Fix.<br>Custom fix |              | Remove                       | Close                            |
| Selected: 0, highlighted: 0, total: 115 |                                                    |                    |              |                              |                                  |

корак 4

| <b>Registry Cleaner</b><br>LI⊡I×            |                                             |                                                   |  |              |                          |                             |  |
|---------------------------------------------|---------------------------------------------|---------------------------------------------------|--|--------------|--------------------------|-----------------------------|--|
| Select Tools<br><b>File</b><br>Help         |                                             |                                                   |  |              |                          |                             |  |
| Error severity                              | Medium                                      |                                                   |  |              |                          |                             |  |
| Key.                                        | HKLM\Software\classes\.NSV\                 |                                                   |  |              |                          |                             |  |
| Entry's name                                | {KEY}                                       |                                                   |  |              |                          |                             |  |
| Value                                       | K EY                                        |                                                   |  |              |                          |                             |  |
| Error description                           | Useless file extension                      |                                                   |  |              |                          |                             |  |
| Error severity                              | Key.                                        |                                                   |  | Entry's name | Value                    |                             |  |
| <b>N</b> Lowest                             |                                             | HKCU\Software\Microsoft\Office\9.0\PowerPoint\Rec |  | File1        |                          | D:\ETF Studije\IV semestar\ |  |
| <b>V</b> Lowest                             |                                             | HKCU\Software\Microsoft\Office\9.0\PowerPoint\Rec |  | File2        |                          | D:\ETF Studije\IV semestar\ |  |
| <b>V</b> Lowest                             |                                             | HKCU\Software\Microsoft\Office\9.0\PowerPoint\Rec |  | File3        | D:\ETF Dokumenta\ETF Stu |                             |  |
| <b>V</b> Lowest                             |                                             | HKCU\Software\Microsoft\Office\9.0\PowerPoint\Rec |  | File4        |                          | D:\ETF Dokumenta\ETF Stul   |  |
| <b>VI</b> Lowest                            |                                             | HKUS\.DEFAULT\Software\Microsoft\Office\9.0\Powe  |  | File3        |                          | D:\ETF Dokumenta\ETF Stu    |  |
| <b>V</b> Lowest                             |                                             | HKCU\Software\Microsoft\Office\9.0\PowerPoint\Rec |  | File5        |                          | D:\ETF Dokumenta\ETF Stu    |  |
| <b>V</b> Lowest                             |                                             | HKUS\.DEFAULT\Software\Microsoft\Office\9.0\Powe  |  | File4        |                          | D:\ETF Dokumenta\ETF Stul   |  |
| <b>VI</b> Lowest                            |                                             | HKCUNSoftwareNMicrosoftNOfficeN9.0NPowerPointNRec |  | File3        |                          | D:\ETF Dokumenta\ETF Stu    |  |
| <b>V</b> I Lowest                           |                                             | HKCU\Software\Microsoft\Office\9.0\PowerPoint\Rec |  | File6        |                          | H:\BRANE\etf_dokument_59    |  |
| <b>V</b> Lowest                             |                                             | HKUS\.DEFAULT\Software\Microsoft\Office\9.0\Powe  |  | File5        |                          | D:\ETF Dokumenta\ETF Stu    |  |
| 고                                           |                                             |                                                   |  |              |                          |                             |  |
|                                             | Custom fix<br>Fix.<br>Close<br>Remoye<br>h٢ |                                                   |  |              |                          |                             |  |
| Selected: 115, highlighted: 115, total: 115 |                                             |                                                   |  |              |                          |                             |  |

корак 5

Можеш користити и дугме Fix, али ја користим само Remove. Обавезно направи **backup** свих измјена које си направио у систему!!!

| $\Box$ ol x<br><b>Registry Cleaner</b> |                                                    |                                                                      |               |                   |                 |                                     |
|----------------------------------------|----------------------------------------------------|----------------------------------------------------------------------|---------------|-------------------|-----------------|-------------------------------------|
| Select Tools<br>File                   | <b>Help</b>                                        |                                                                      |               |                   |                 |                                     |
| Error severity                         | Medium                                             |                                                                      |               |                   |                 |                                     |
| Key.                                   | HKLM\Software\classes\.NSV\                        |                                                                      |               |                   |                 |                                     |
| Entry's name                           | ${KEV}$                                            |                                                                      |               |                   |                 |                                     |
| Value                                  | K EY                                               |                                                                      |               |                   |                 |                                     |
| Error description                      | Useless file extension                             |                                                                      |               |                   |                 |                                     |
| Error severity                         | Key                                                |                                                                      |               | Entry's name      | Value           |                                     |
| ✔ Lowest                               | HKCU\Software\Microsoft\Office\9.0\PowerPoint\Rec  |                                                                      |               | File1             |                 | D:\ETF Studije\IV semestar\1        |
| ✔ Lowest                               | HKCLIVSoftware/Microsoft/Office/9.0\PowerPoint\Rec |                                                                      |               | File?             |                 | <b>DIVETF Studije\IV semestar\1</b> |
| V Lowest                               | jv16 PowerTools 2005                               |                                                                      |               |                   | $\vert x \vert$ | Dokumenta\ETF Stu                   |
| ✔ Lowest                               |                                                    |                                                                      |               |                   |                 | Dokumenta\ETF Stu                   |
| V Lowest                               | п                                                  | Would you like the jv16 PowerTools to create backups of these items? |               |                   |                 | Dokumenta\ETF Stu                   |
| V Lowest                               |                                                    |                                                                      |               |                   |                 | Dokumenta\ETF Stu                   |
| V Lowest                               |                                                    |                                                                      |               |                   |                 | Dokumenta\ETF Stu                   |
| ✔ Lowest                               |                                                    |                                                                      | No            |                   |                 | Dokumenta\ETF Stu                   |
| V Lowest                               |                                                    | סטורוסווויט ווסיוט ורט.טו סטוורטוויט                                 |               | rmoo              |                 | <del></del> ANE\etf_dokument_59     |
| V Lowest                               | HKUS\.DEFAULT\Software\Microsoft\Office\9.0\Powe   |                                                                      |               | File <sub>5</sub> |                 | D:\ETF Dokumenta\ETF Stu-           |
|                                        | <b>TRACTION</b> A<br>1.1.1'                        | or more<br>10000                                                     | <b>DUAN D</b> | ma 4              |                 | L'IMMON                             |
|                                        |                                                    |                                                                      |               |                   |                 |                                     |
|                                        |                                                    | Custom fix                                                           | Fix           |                   | Remove          | Close                               |
|                                        | Selected: 115, highlighted: 115, total: 115        |                                                                      |               |                   |                 |                                     |

корак 6

Иначе, Backup Tool можеш лако наћи у менију File

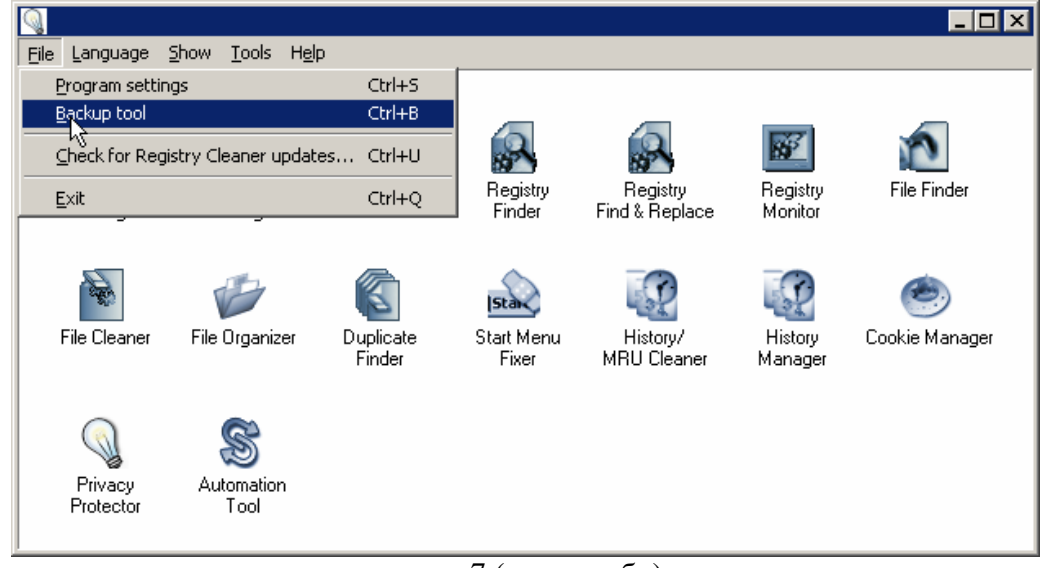

корак 7 (по потреби)

и по потреби можеш брисати сачуване измјене (након, рецимо 7 дана од дана прављења backup-а).

| <b>Backup tool</b>                              |                        |                                                                       |                 |         | $-10$                 |  |  |  |
|-------------------------------------------------|------------------------|-----------------------------------------------------------------------|-----------------|---------|-----------------------|--|--|--|
| Select <u>T</u> ools Help<br>File               |                        |                                                                       |                 |         |                       |  |  |  |
| Registry backups   File backups   Other backups |                        |                                                                       |                 |         |                       |  |  |  |
| Description                                     | Type                   |                                                                       | ID              |         | Created               |  |  |  |
|                                                 |                        | File1, File1, mru_4,    Entries removed/changed with Registry Cleaner | 000215<br>----- |         | 21.11.2006, 21:48     |  |  |  |
| File1, File2, File3, Fil                        | <b>Entries remover</b> | Restore                                                               | Ins             |         | 28.11.2006, 12:45     |  |  |  |
|                                                 |                        | Remove                                                                | Del             |         |                       |  |  |  |
|                                                 |                        | COstom restore / Edit backup                                          | Ctrl+Ins        |         |                       |  |  |  |
|                                                 |                        | Change description                                                    | Ctrl+D          |         |                       |  |  |  |
|                                                 |                        | Show backed up registry entries                                       | Ctrl+L          |         |                       |  |  |  |
|                                                 |                        | Copy backup structure to                                              |                 |         |                       |  |  |  |
|                                                 |                        | Create a duplicate backup                                             | Ctrl+U          |         |                       |  |  |  |
|                                                 |                        | Explore                                                               | Ctrl+E          |         |                       |  |  |  |
|                                                 |                        | Properties                                                            | Ctrl+R          |         |                       |  |  |  |
|                                                 |                        |                                                                       |                 |         |                       |  |  |  |
|                                                 |                        |                                                                       |                 |         |                       |  |  |  |
|                                                 |                        |                                                                       |                 |         |                       |  |  |  |
|                                                 |                        |                                                                       |                 |         | $\blacktriangleright$ |  |  |  |
|                                                 |                        |                                                                       | Remove          | Restore | Close                 |  |  |  |
|                                                 |                        |                                                                       |                 |         |                       |  |  |  |

корак 8 (по потреби)

# - SiSoftware Sandra Professional 2005

Број који ћеш користити за регистрацију програма налази се у фајлу fosi.nfo (потребно је само да га отвориш у Notepad-u). Дакле, наћи ћеш ово

Use the following key when asked: 227AA7L2X4DYL7G4HN46WLLKPTK7PA

Када укуцаш овај број, тада, да би Sandra избацила све модуле (компоненте твог рачунара) треба да урадиш следеће

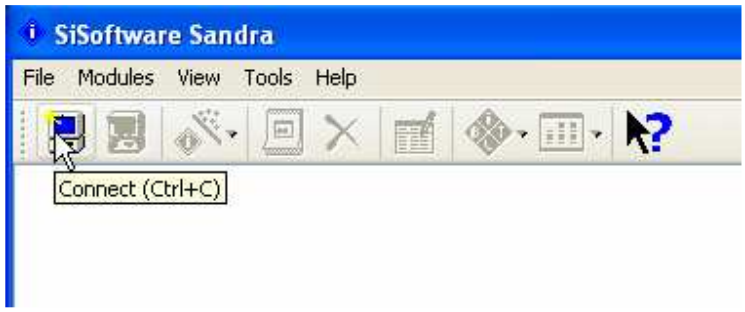

или

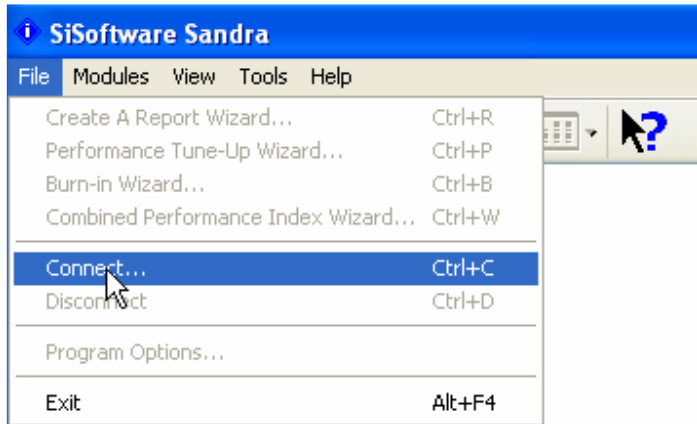

(то је исто, наравно) ☺

#### Затим слиједи

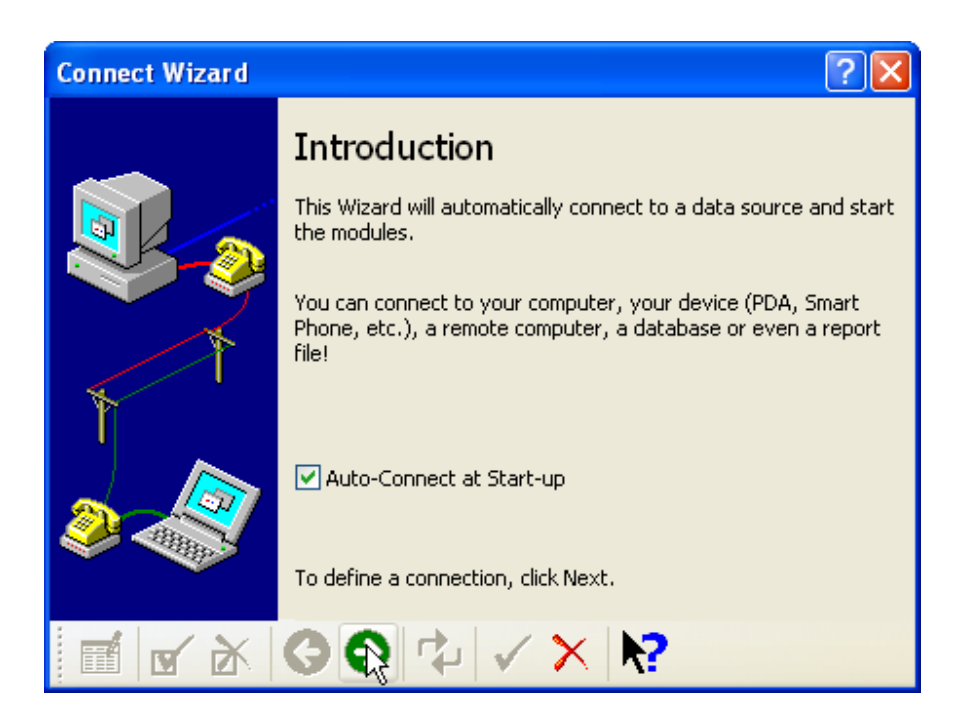

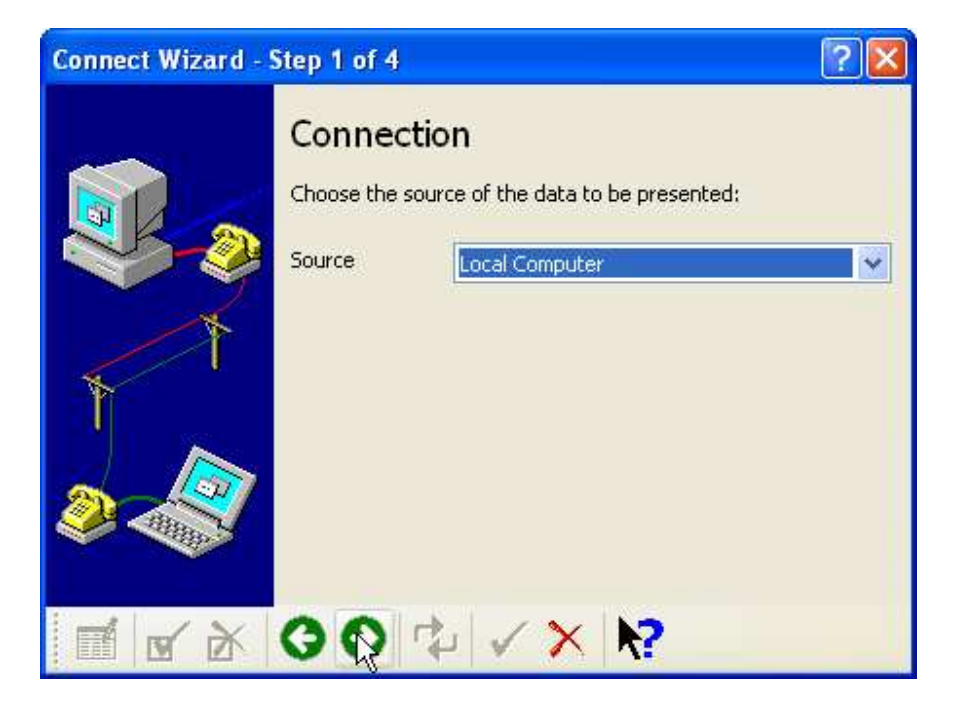

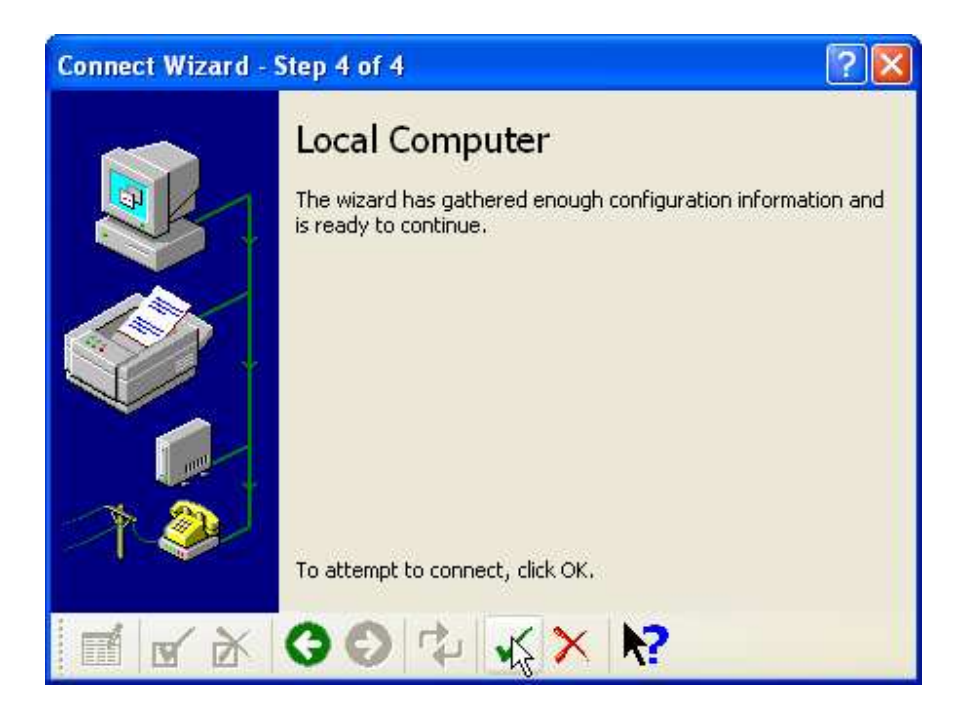

Послије одређеног времена, у прозору Sandre појавиће се сви модули твог рачунара

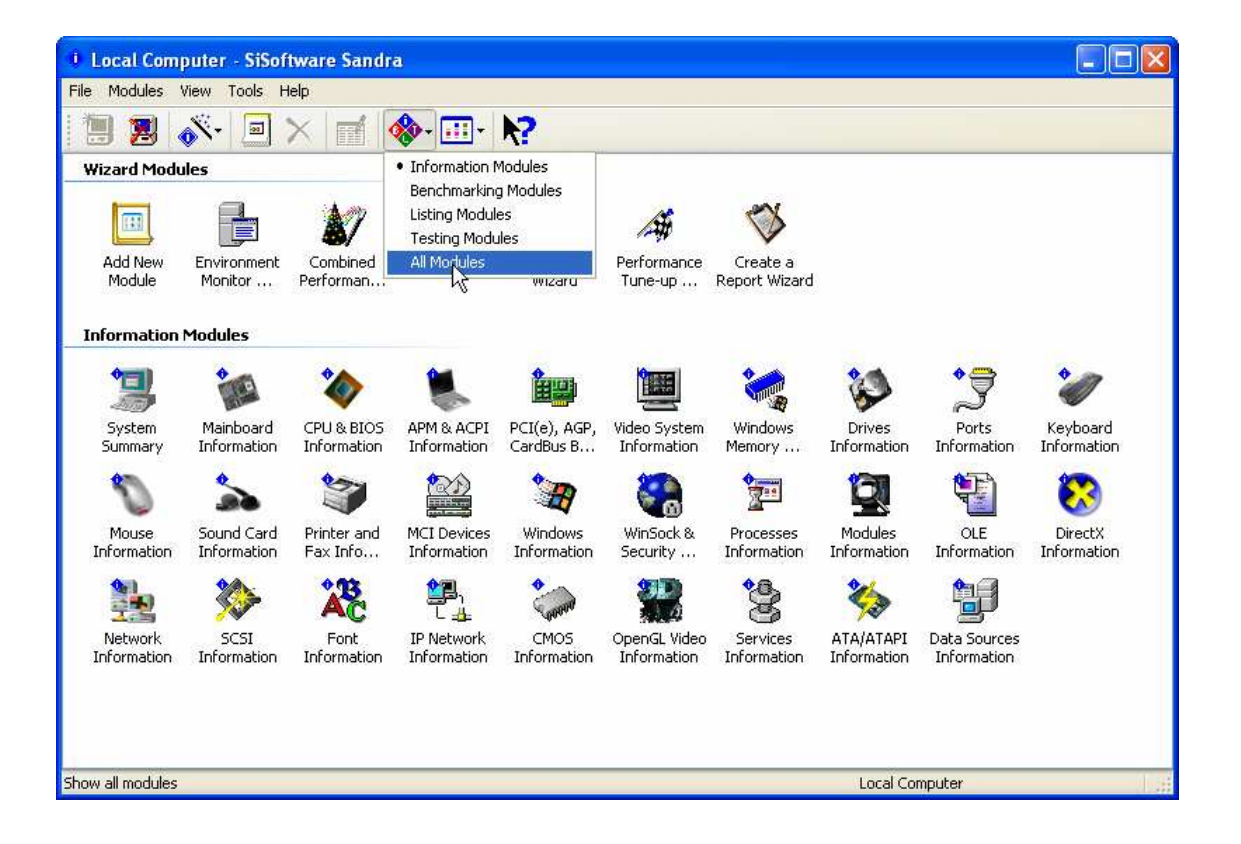

Е, сада смо дошли до креирања извјештаја!

Да би направио System Report потребно је да урадиш следеће кораке

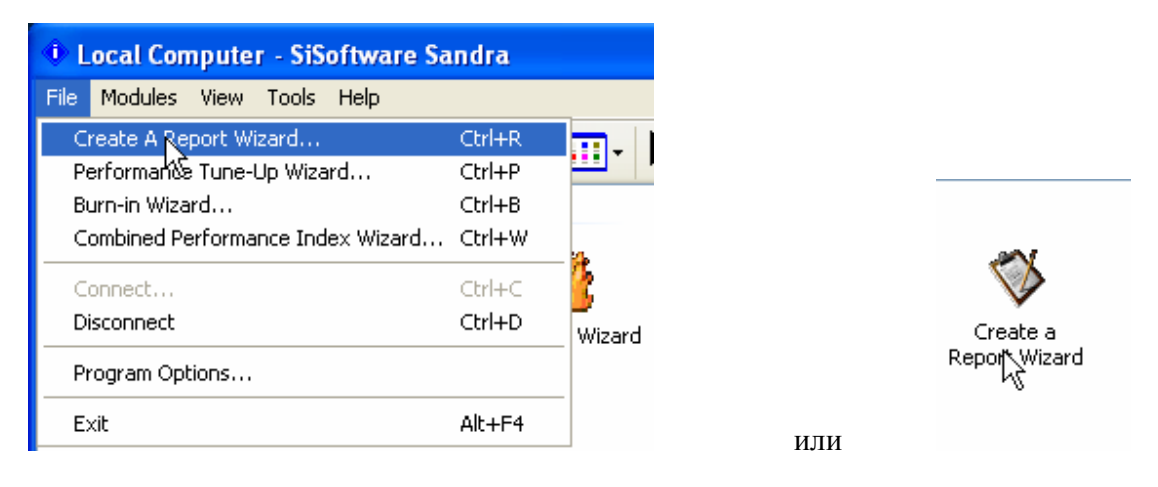

Корак 1

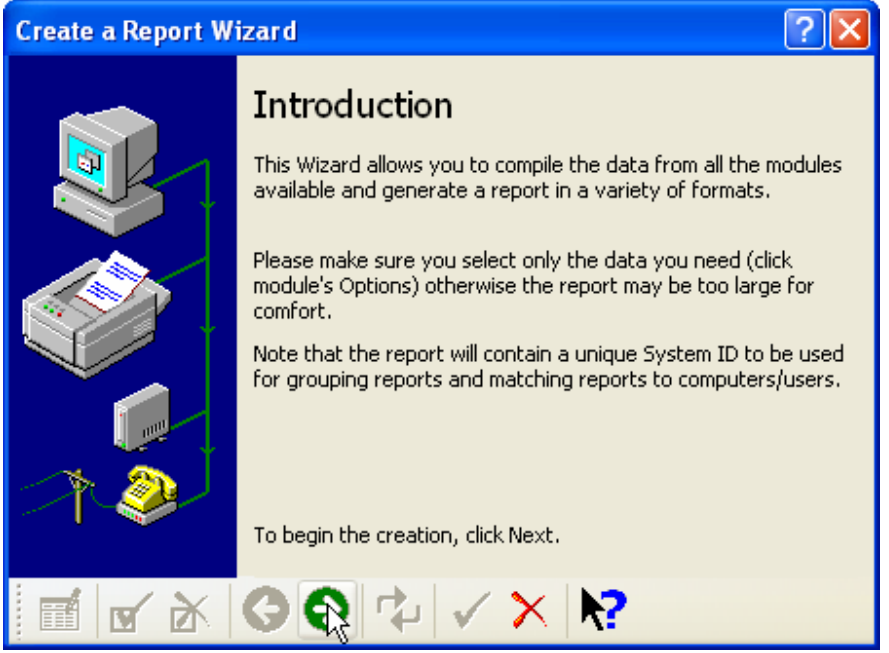

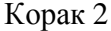

| <b>Create a Report Wizard - Step 1 of 10</b> |                           |                                                                                                    |  |  |  |
|----------------------------------------------|---------------------------|----------------------------------------------------------------------------------------------------|--|--|--|
| Ŀ.                                           | Configuration             | Please select the way you want to create the report:                                                                                                    |  |  |  |
|                                              | Type<br>Profile<br>Script | Save the settings in a script file for later $\mathsf{u} \restriction \mathsf{v}$<br>Load the settings from a script file.<br>Make choices and generate report<br>Save the settings in weript file for later use<br>Use the settings from a built-in profile |  |  |  |
|                                              |                           |                                                                                                    |  |  |  |
|                                              | O⊝DEI√X                   |                                                                                                    |  |  |  |

Корак 3

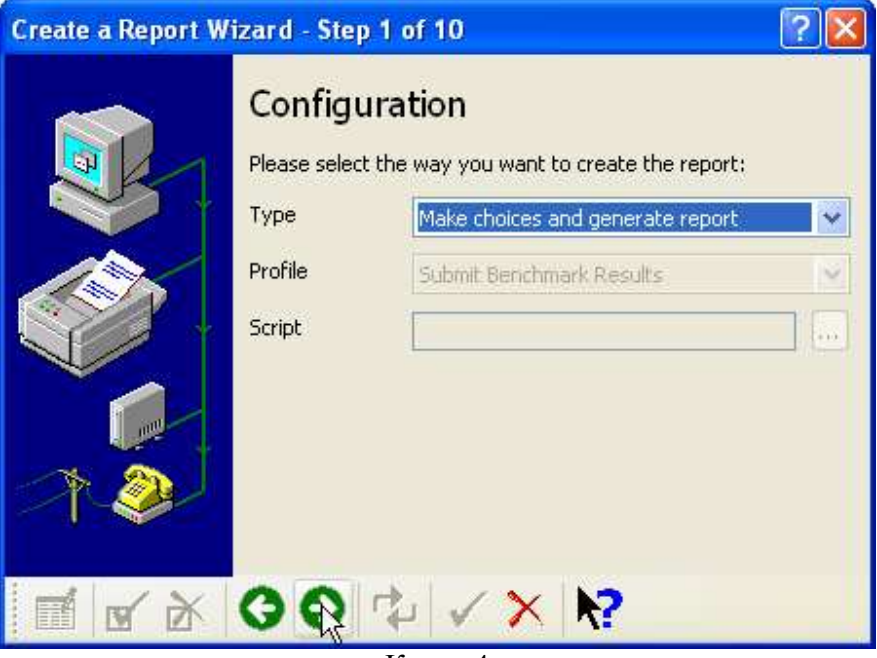

Корак 4

| <b>Create a Report Wizard - Step 3 of 10</b>                                                                                                    |  |
|----------------------------------------------------------------------------------------------------|--|
| <b>Information Modules</b><br>Please check the checkbox next to each module you want<br>included from the list; uncheck it otherwise,                                   |  |
| <b>System Summary</b><br>Mainboard Information<br>CPU & BIOS Information<br>APM & ACPI Information                                                                      |  |
| PCI(e), AGP, CardBus Bus(es) Information<br>Video System Information<br>Windows Memory Information<br>Drives Information<br>Ports Information<br>욿 Keyboard Information |  |
| Mouse Information                                                                                                    |  |
|                                                                                                    |  |

Корак 5

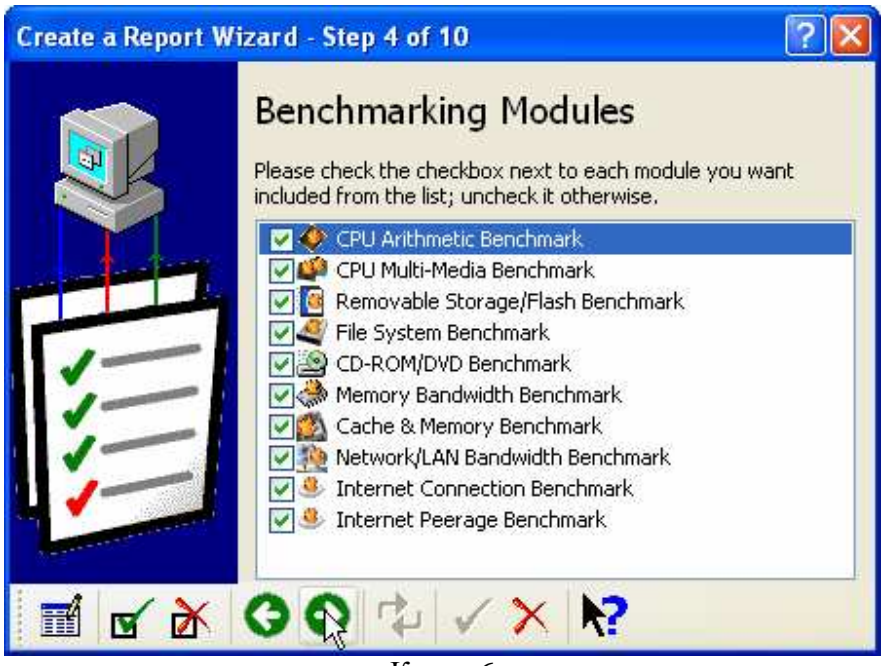

Корак 6

НАПОМЕНА: Овај корак можеш прескочити, поготово ако је нека компонента твог рачунара старија и не ради баш најбоље! У противном, компонента може отказати! Ма, не бој се, ја овај тест обично радим на свом компишу, али ево ти га немој радити, за сваки случај !!! ©

Значи,

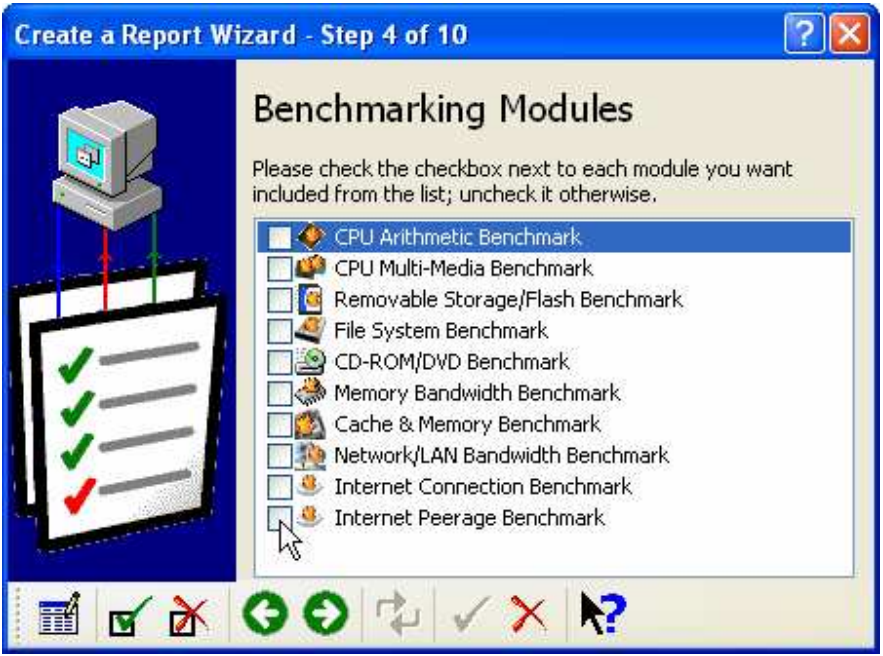

Корак 6а

### Даље, ће бити

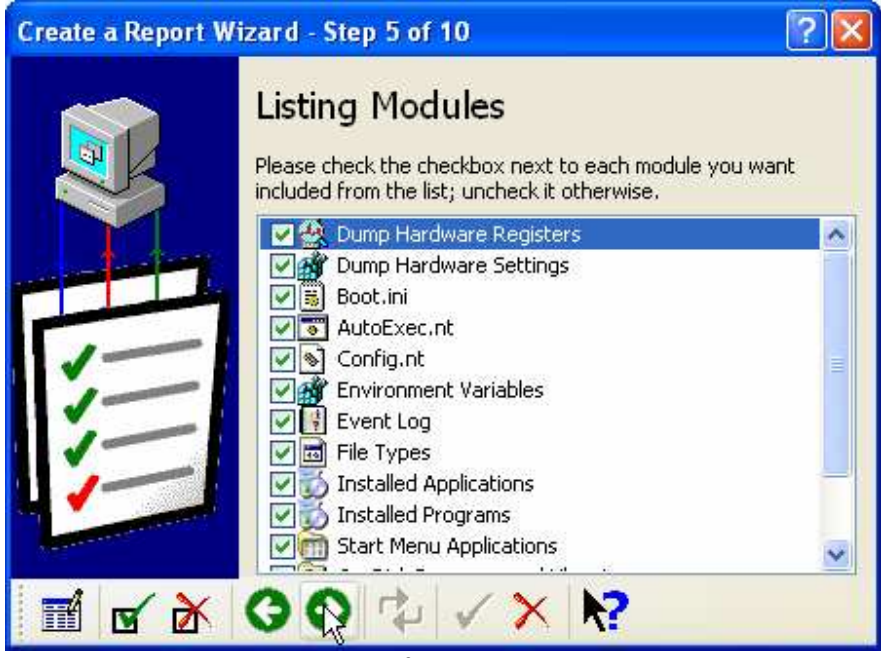

Корак 7

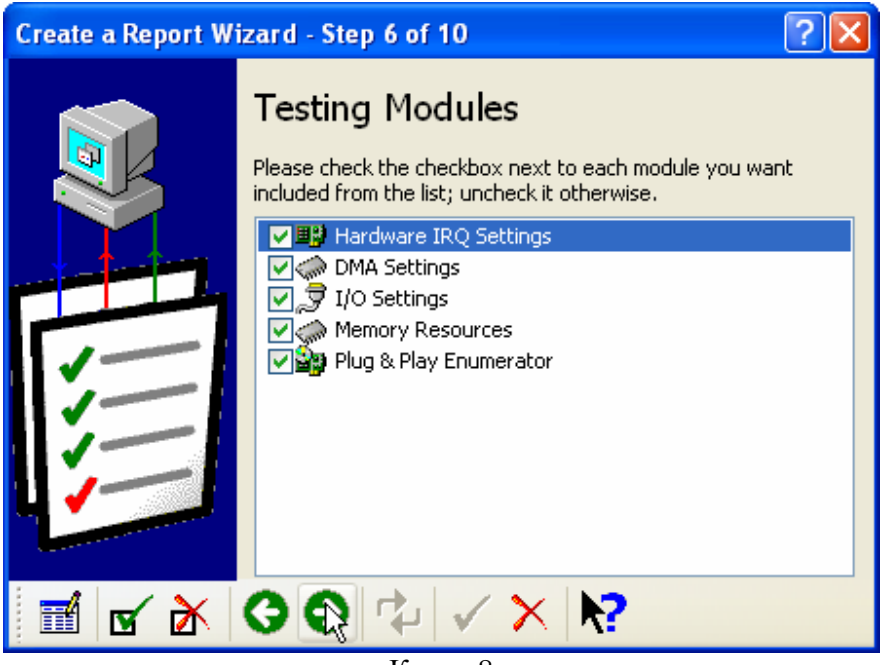

Корак 8

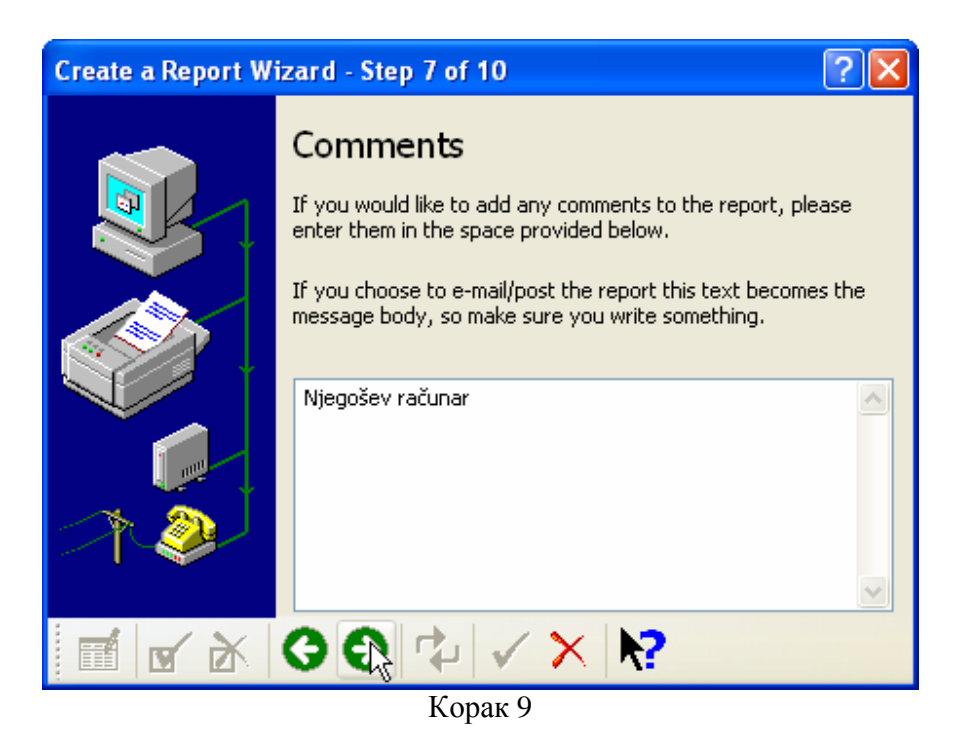

Коментаре можеш , а и не мораш да стављаш – по вољи !!!

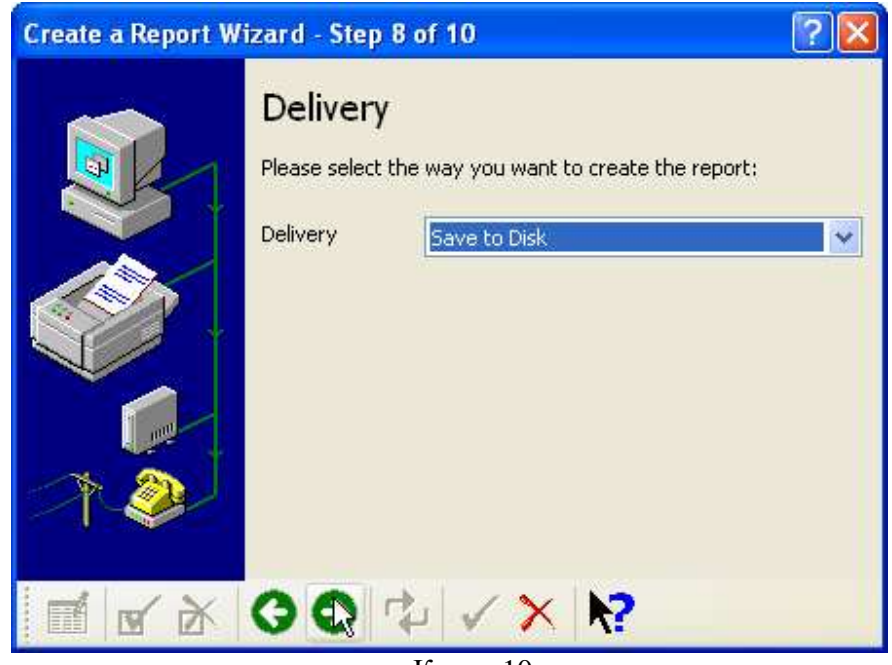

Корак 10

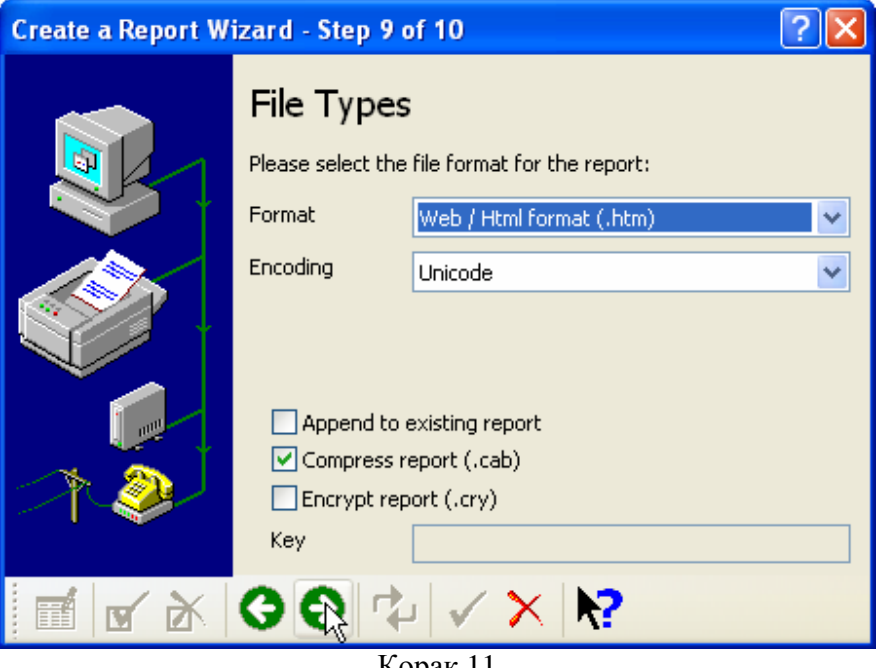

Корак 11

HTML format је бољи за преглед него Text format, а и извјештај ће бити компресован, па га можеш лако послати у attachment-u.

У следећем кораку треба да наведеш на коју локацију желиш да снимиш овај системски извјештај и под којим именом. Препоручујем следеће име, јер имам камару тих извјештаја, од разних рачунара, па да их лакше разликујем  $\odot$ 

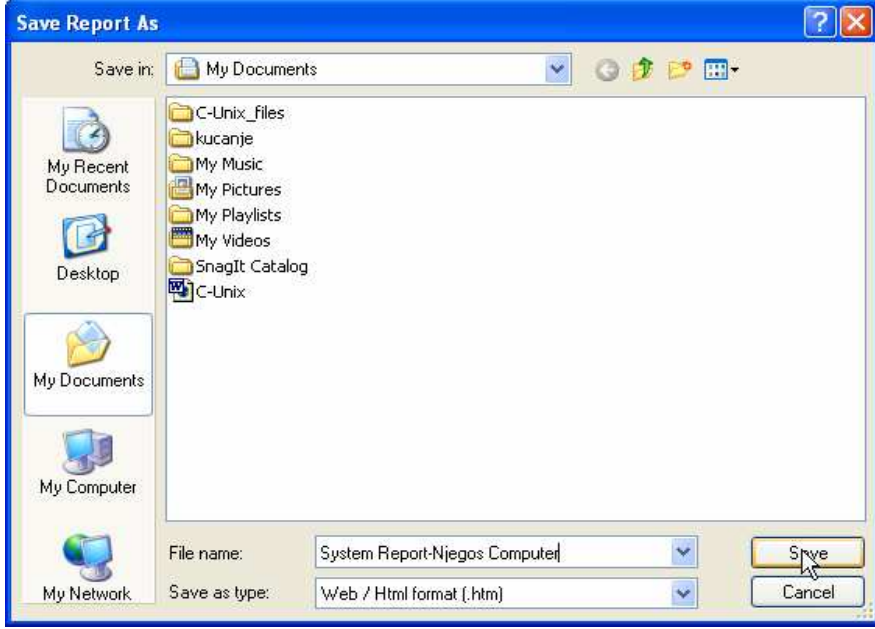

Корак 12

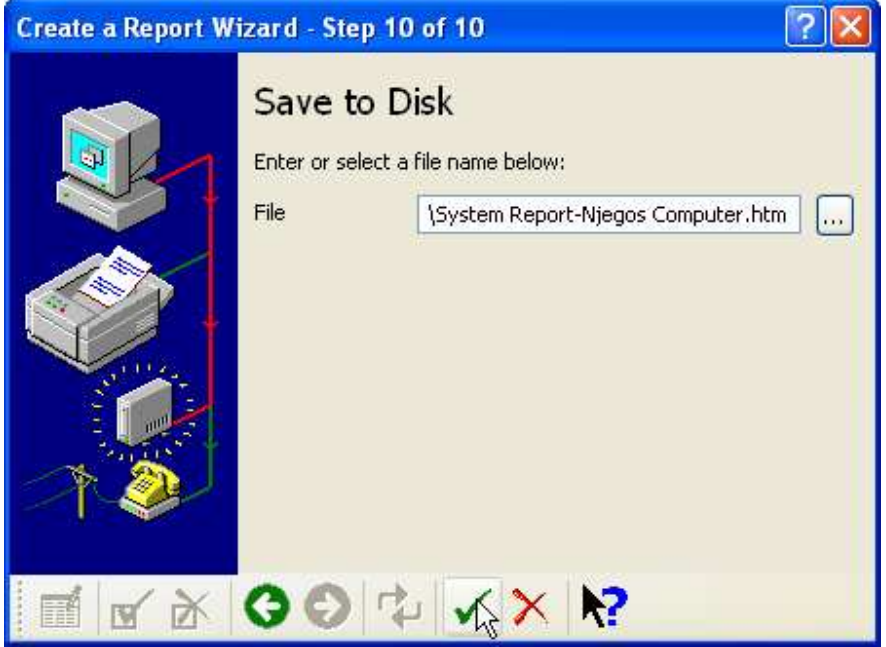

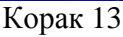

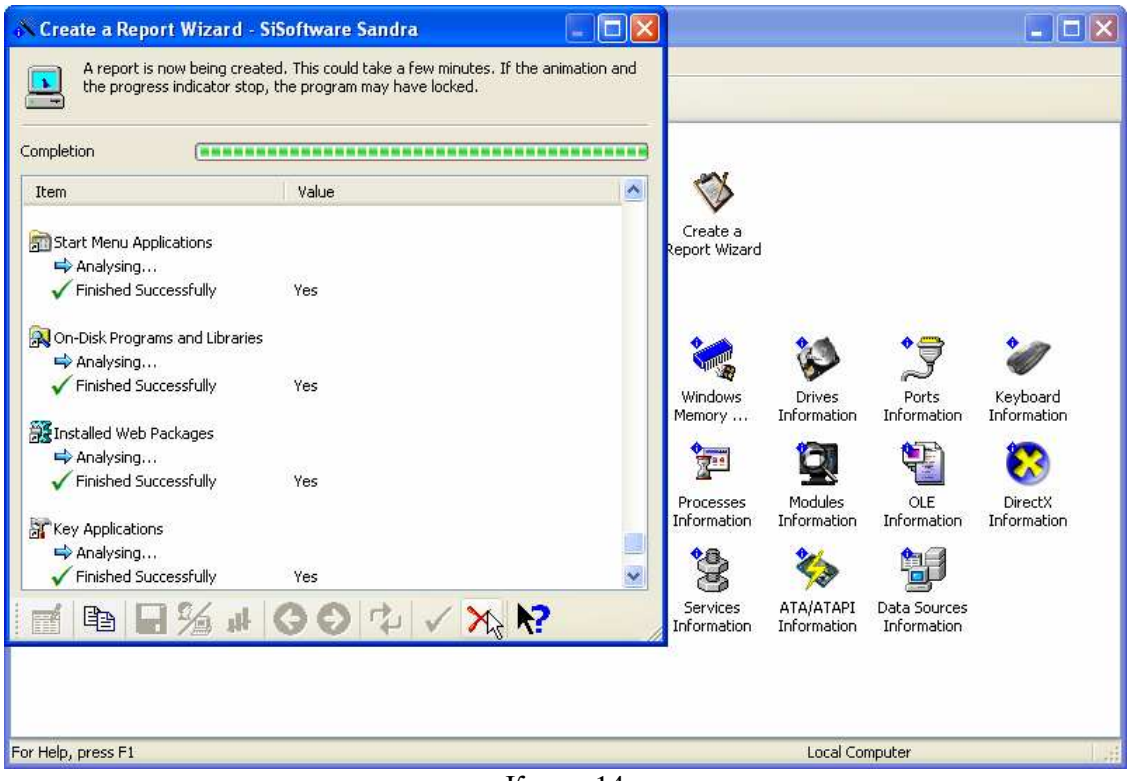

Корак 14

Корак 14 је уједно завршни корак у креирању System Report-a. Преостаје нам још да креирамо Performance Report

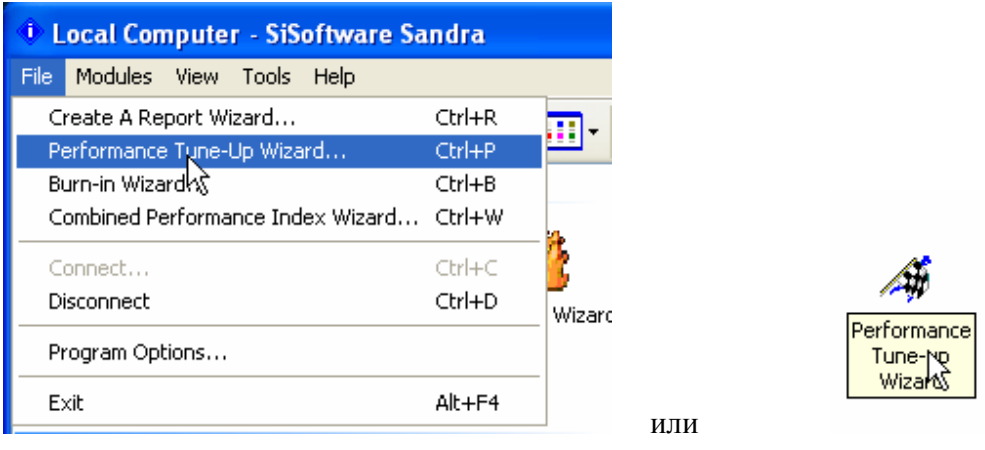

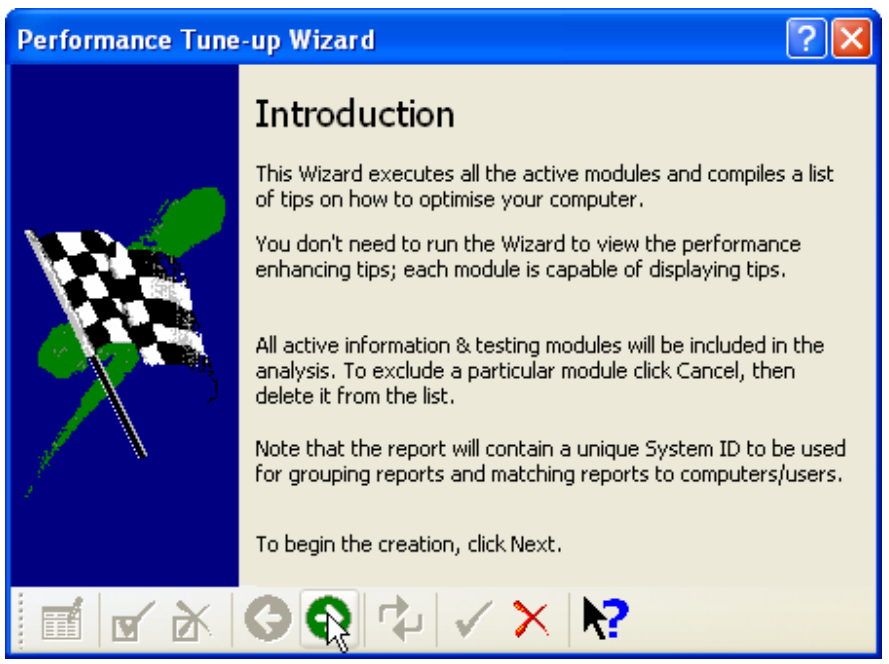

Корак 1

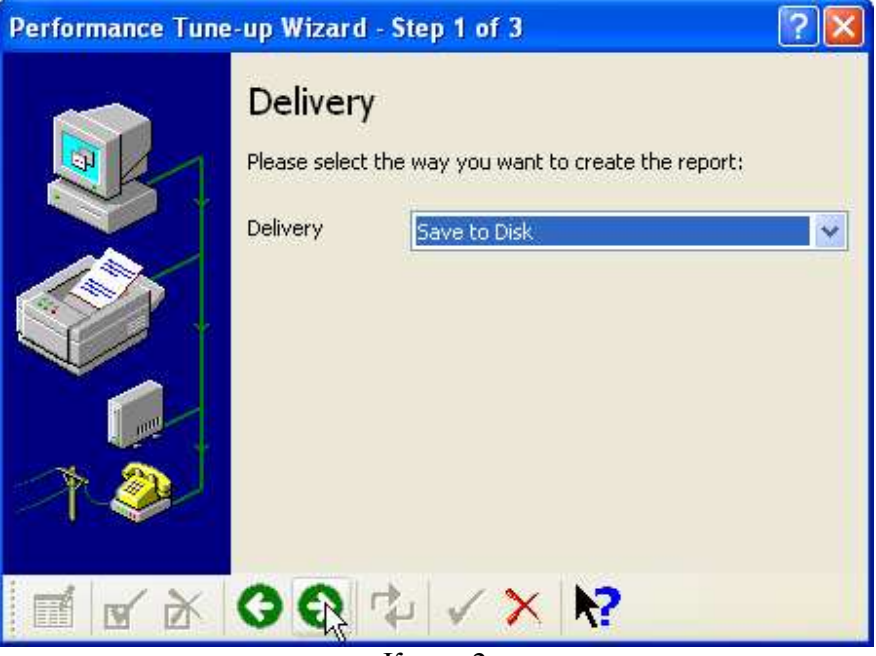

Корак 2

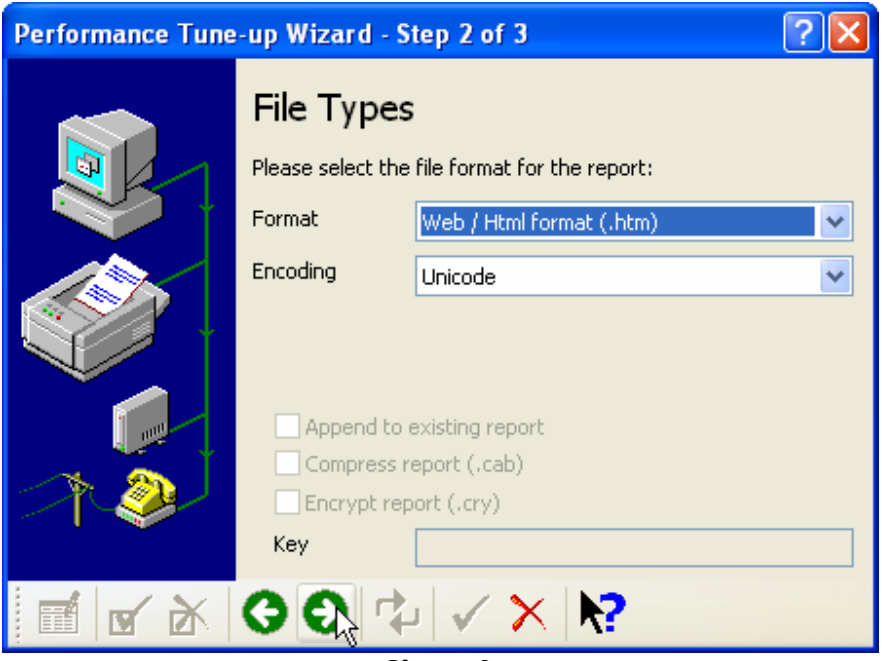

Корак 3

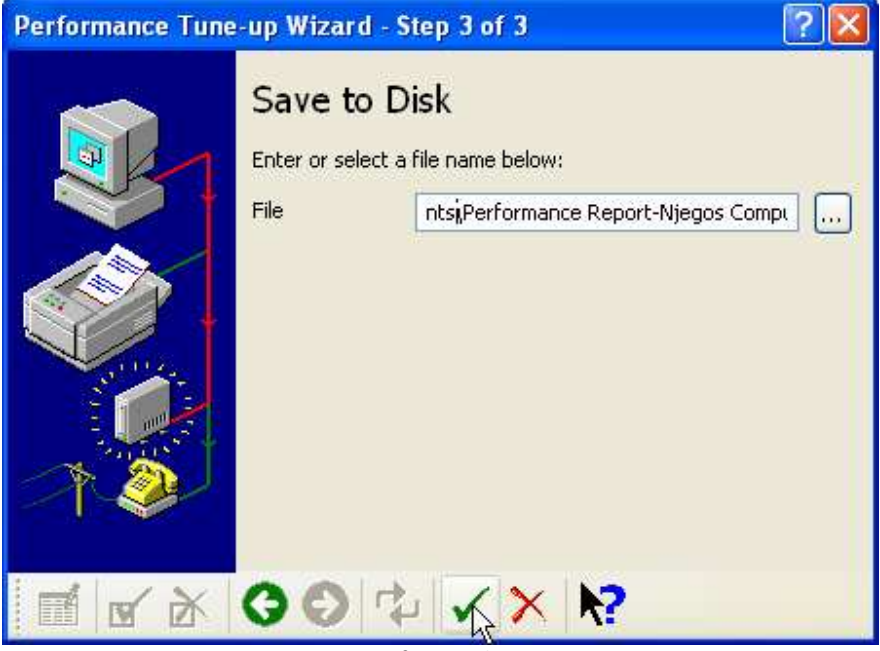

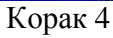

| Performance Tune-up Wizard - SiSoftware Sandra                                                               |                                                                                                    |  |
|----------------------------------------------------------------------------------------------------|----------------------------------------------------------------------------------------------------|--|
|                                                                                                    | Your computer is being analysed. This could take a few minutes. If the animation<br>and the progress indicator stop, the program may have locked. |  |
| Completion                                                                                                   |                                                                                                    |  |
| Item                                                                                                    | Value                                                                                                    |  |
| Finished Successfully                                                                                        | Yes                                                                                                    |  |
| J/O Settings<br>Analysing<br>Finished Successfully<br>Memory Resources<br>Analysing<br>Finished Successfully | Yes<br>Yes                                                                                                    |  |
| Plug & Play Enumerator<br>$\Rightarrow$ Analysing<br>Finished Successfully                                   | Yes                                                                                                    |  |
| Performance Tune-up Wizard<br>Finished Successfully                                                          | Yes                                                                                                    |  |
|                                                                                                    | $V_{\text{onor}}$ 5                                                                                                    |  |

Корак 5

Е, фино! Сада си добио оба извјештаја

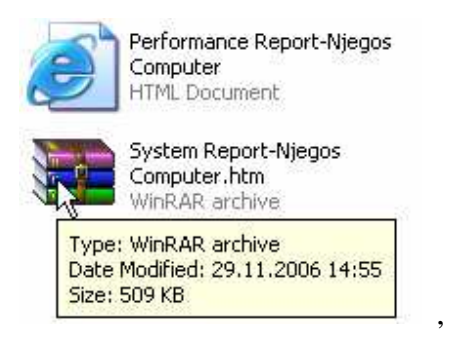

па их можеш ставити у један фолдер, компресовати тај фолдер, па послати!!!

# -TuneUp Utilities 2006

Одличан програм за одржавање система. Једноставан је за употребу и ефикасан. Код овог програма користим следеће алате:

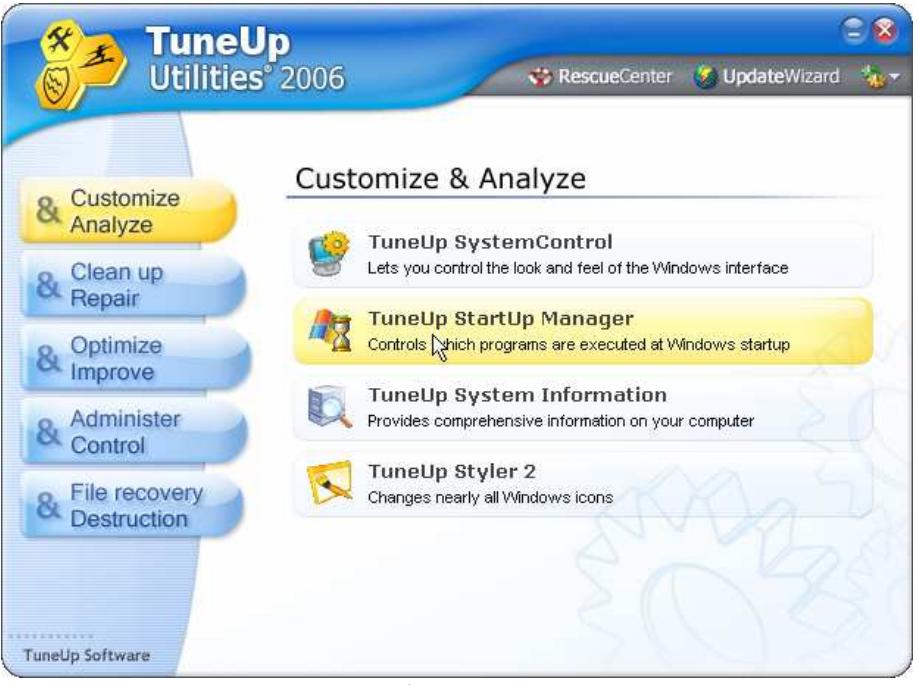

Алатка 1

Потребно је напоменути да при "дизању" (бутању – boot) оперативног система, то јесте покретању Windows-a, број програма који се тада учитавају не би требало да прелазе границу од око 6-8 програма, јер у противним систем ће на самом старту бити поприлично успорен!!!

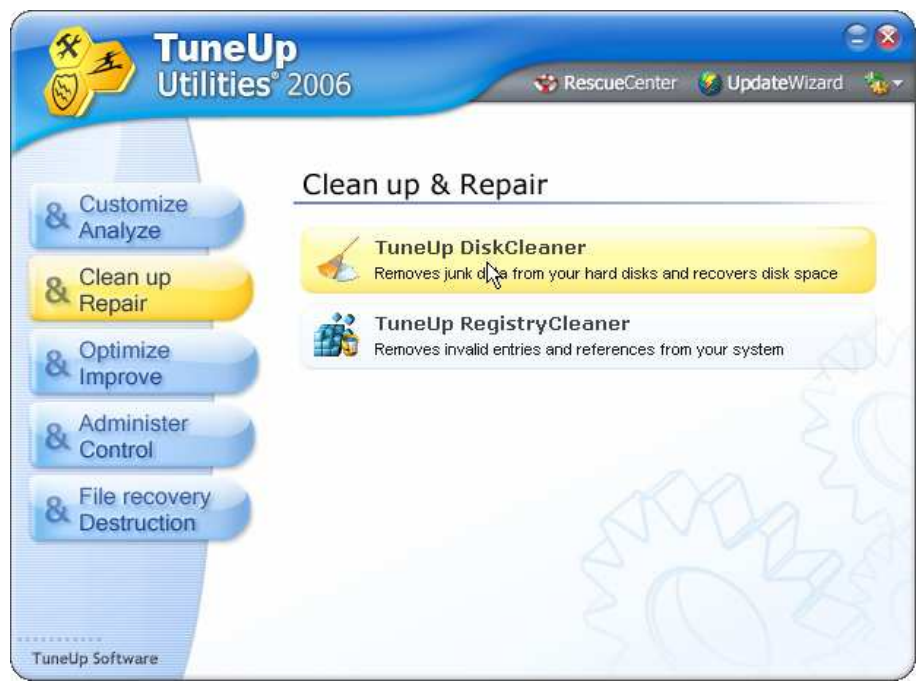

Алатка 2

Назив говори сам за себе :-) Чишћење хард диска од непотребних фајлова.

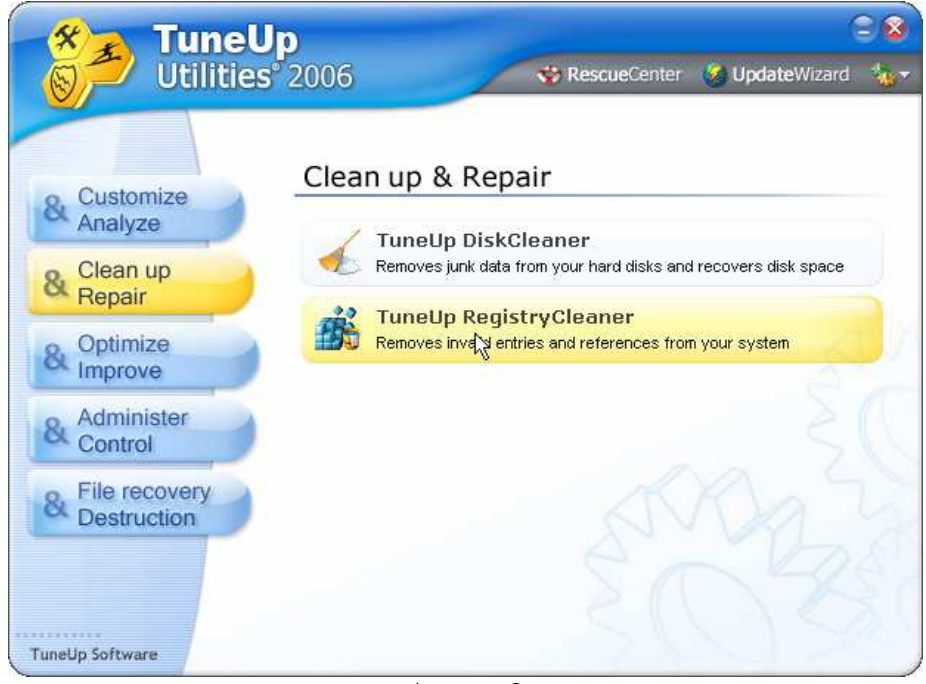

Алатка 3

Алатка за исправљање и уклањање грешака у регистрима. Е, управо грешке у регистрима, када се нагомилају, могу веома да успоре рад рачунара, скоро да онемогуће рад корисника у апликативним програмима, а често доводе и до тзв. "плавог екрана", односно нестабилности оперативног система!!!

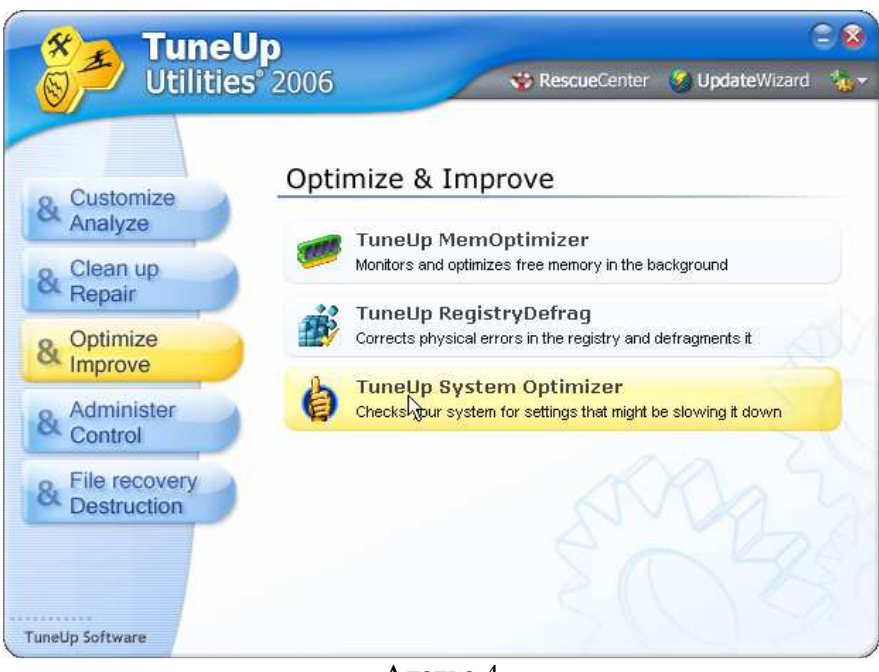

Алатка 4

Ову алатку можеш одмах употребити, пре свих, и имаћеш увид у факторе који утичу на успорење рада твог рачунара, нпр.

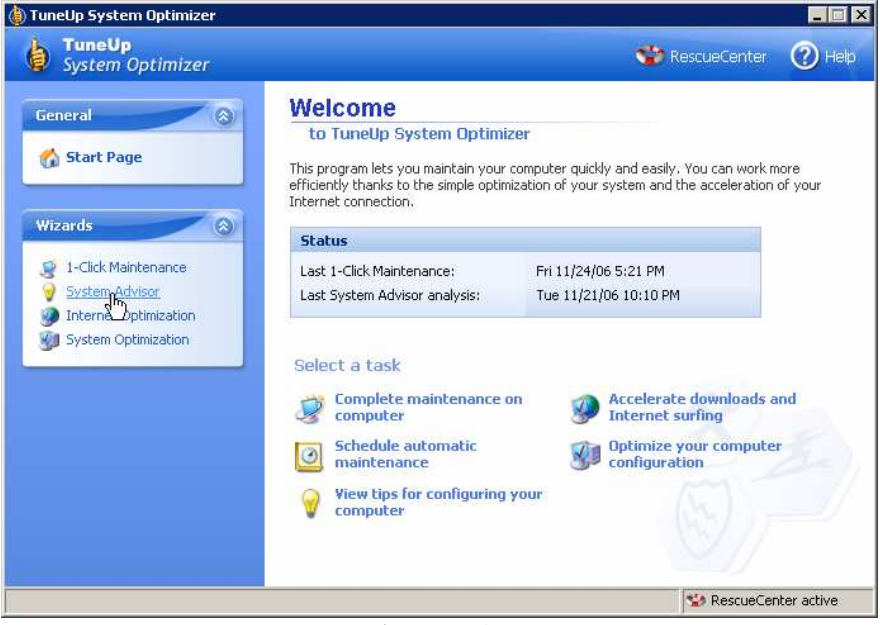

Алатка 4а

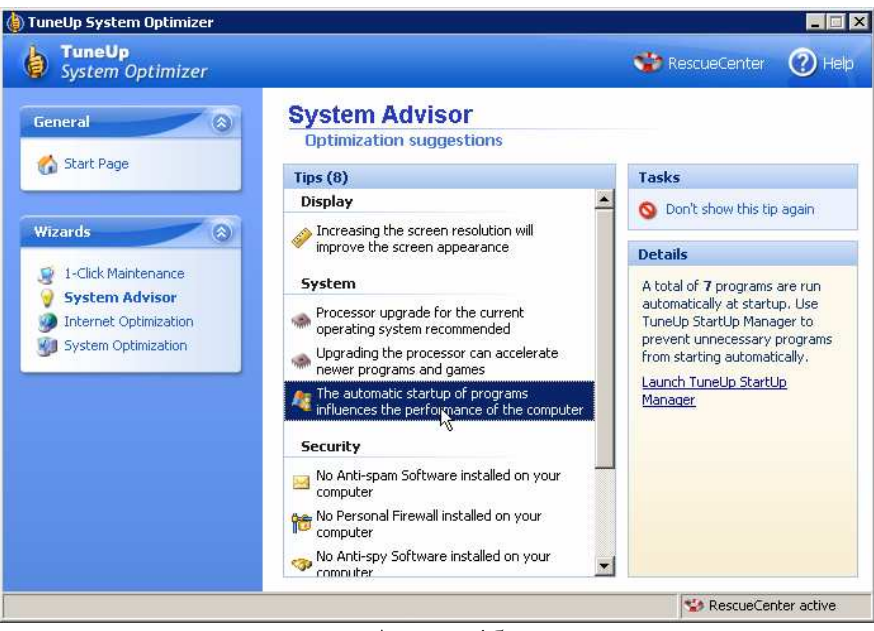

Алатка 4б

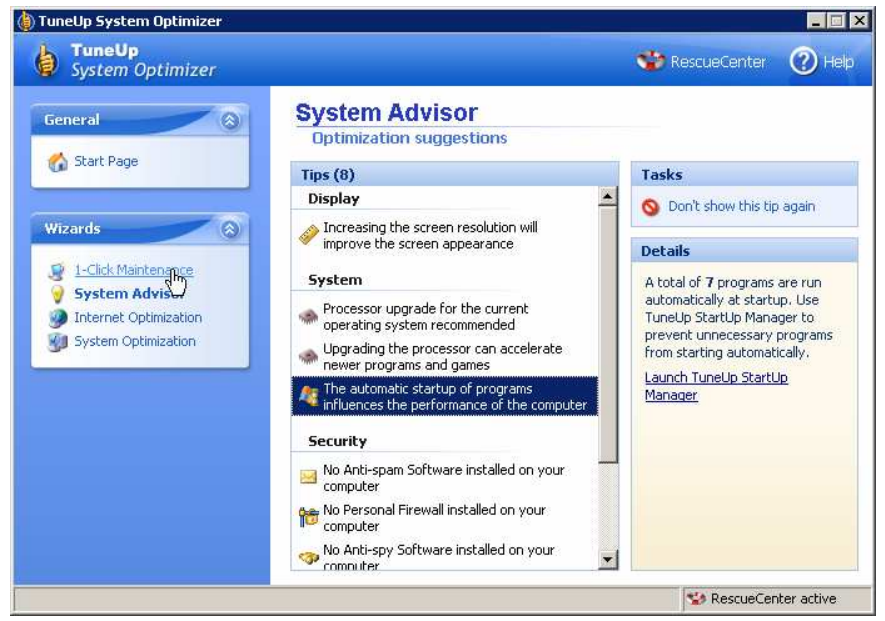

Алатка 4ц

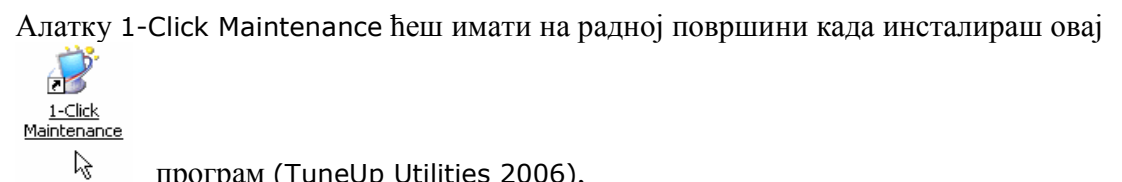

програм (TuneUp Utilities 2006),

тако да не мораш појединачно користити све ове алатке, него једноставно једним кликом миша одржаваш систем, а програм ће сам употребити све расположиве алатке.

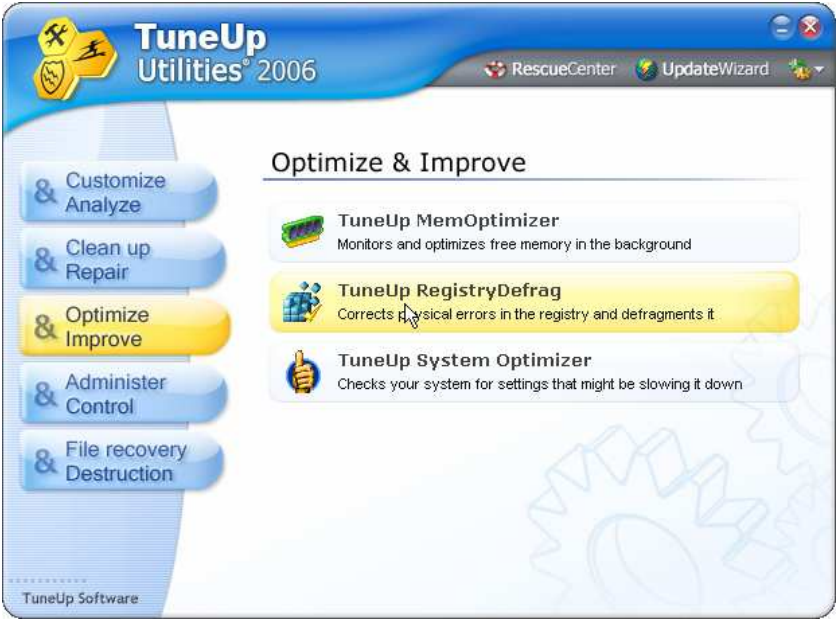

Алатка 5 (по потреби)

Отприлике то би био опис овог јако доброг програма.

НАПОМЕНA: Све измјене које се направе у систему се снимају, и могу се вратити на стање пре измјена. Програм се и о томе брине, уз помоћ RescueCenter-a

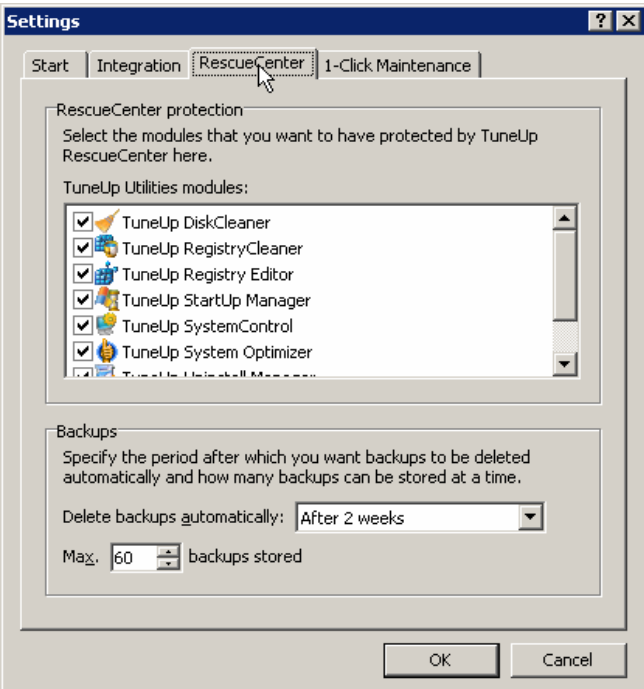

Поступак који користим када тјунирам рачунар (PC tuning) је следећи:

• прво искористим алатке којима располаже оперативни систем, а то су

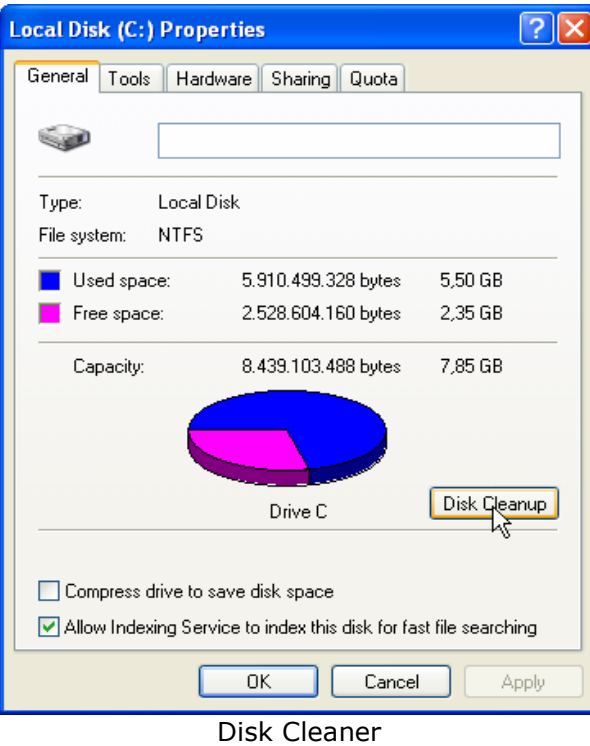

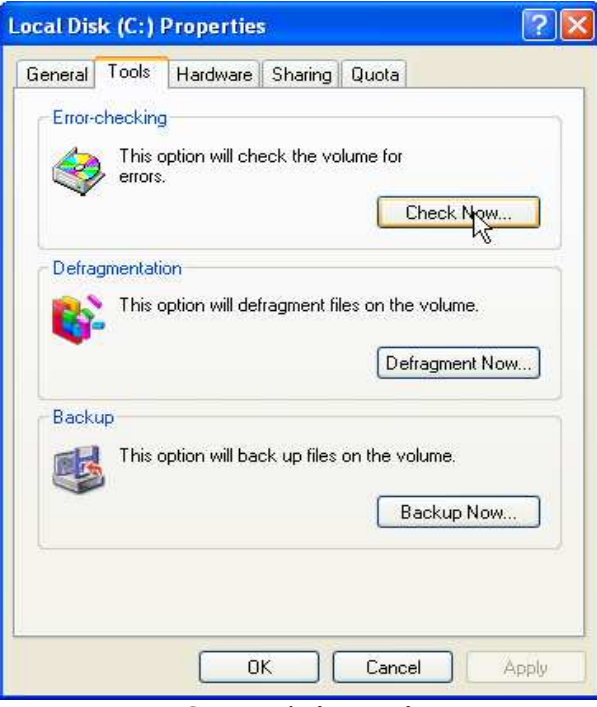

ScanDisk (step 1)

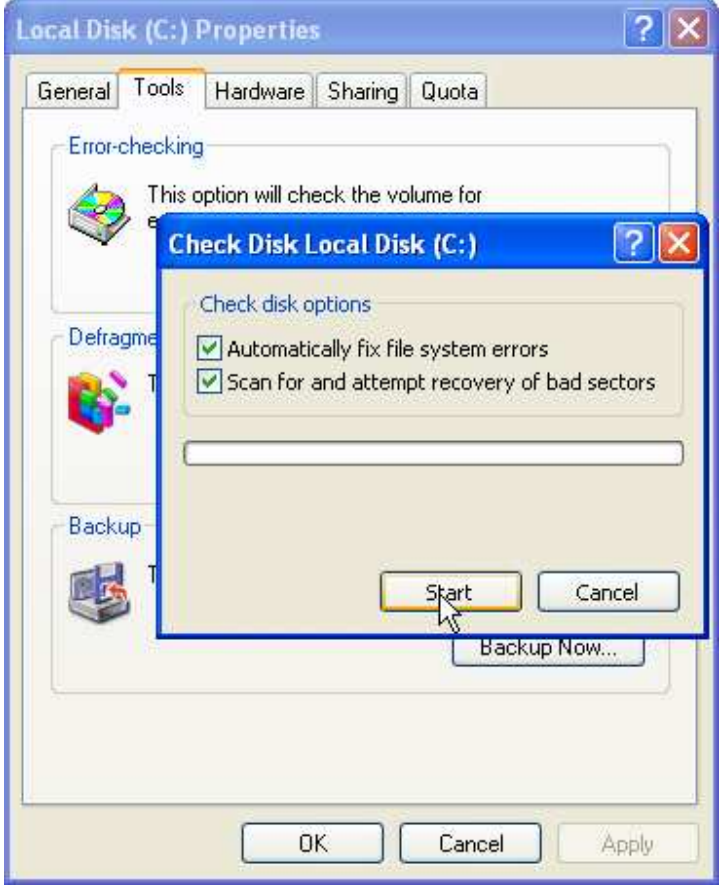

ScanDisk (step 2)

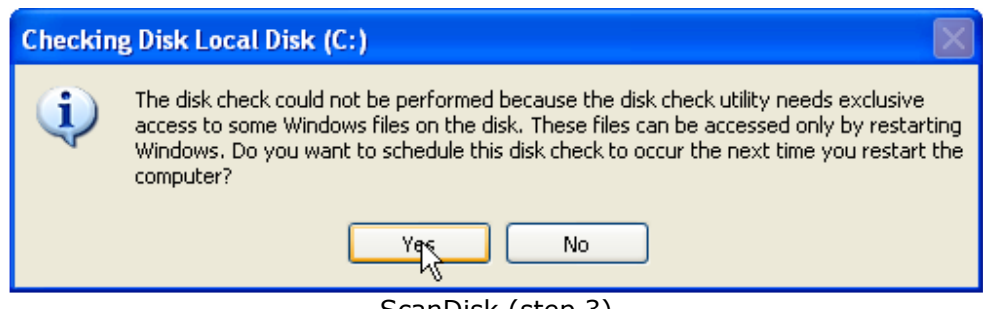

ScanDisk (step 3)

Када следећи пут покренеш систем, ScanDisk ће отпочети провјеру хард диска на грешке. Тај процес може да потраје, јер се одвија у 5 етапа, али је с времена на вријеме потребан за отклањање свих грешака које могу проузроковати пад оперативног система!!!

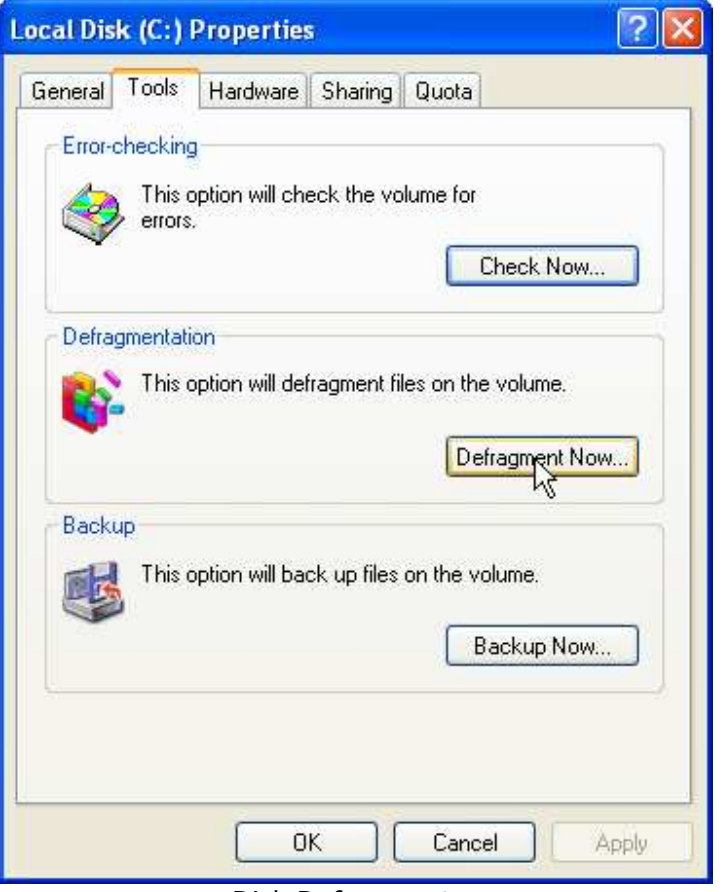

Disk Defragmenter

Пошто рачунар спорије приступа меморији која је издељена на фрагменте-дјелиће који нису цјеловити, него су разбацани свуда по областима хард диска, то је потребно радити дефрагментацију (оптимизирање меморије хард диска). Тиме се постиже брже приступање меморији, минимално је вријеме чекања приликом читања меморије са диска јер су подаци фино распоређени. Дефрагментацију је нарочито препоручљиво радити након копирања и/или брисања већих количина података.

Послаћу ти један одличан Disk Defragmenter који се интегрише са овим из оперативног система.

Зове се Diskeeper Lite и отприлике овако изгледа (након поступка са претходне слике):

| <b>Diskeeper Lite</b>                                                                                                    |                                                  |             |          |            |               |  |  |
|----------------------------------------------------------------------------------------------------|--------------------------------------------------|-------------|----------|------------|---------------|--|--|
| Action<br>File<br>View                                                                                                    | Help                                             |             |          |            |               |  |  |
| 图<br>圍<br>$\Rightarrow$<br>-                                                                                                    | Ð<br>B.<br>$\rm \scriptstyle{(m)}$<br>$\bigcirc$ | 目鱼鱼露砂口      |          |            |               |  |  |
| Volume                                                                                                    | <b>Session Status</b>                            | File System | Capacity | Free Space | % Free Space  |  |  |
| $\equiv$ (C:)                                                                                                    |                                                  | <b>NTFS</b> | 8,048 MB | 2,412 MB   | 29 %          |  |  |
| PKBACK#001(E)                                                                                                    |                                                  | FAT         | 123 MB   | 95,156 KB  | 75%           |  |  |
|                                                                                                    |                                                  |             |          |            |               |  |  |
| ∢                                                                                                    |                                                  | III         |          |            | $\rightarrow$ |  |  |
|                                                                                                    |                                                  |             |          |            |               |  |  |
| Set It and Forget It<br>Defragment Now<br>Analyze<br>Stop<br>View Rep<br>Pause<br>ΝÇ                                                           |                                                  |             |          |            |               |  |  |
| $\Box$ Contiguous files $\Box$ System files $\Box$ Free space<br>Fragmented files<br>□ Directories 2 Reserved system space<br>Paging/Swap File |                                                  |             |          |            |               |  |  |
| 0%                                                                                                    |                                                  |             |          |            |               |  |  |
|                                                                                                    |                                                  |             |          |            |               |  |  |

Diskeeper Lite

Видјећеш какве све могућности има овај програм. Невјероватно, али он те обавјештава када је потребно радити дефрагментацију, можеш му задати распоред када да се сам укључи и оптимизира хард диск меморију, итд., ..., итд.

Затим користим ове програме што сам ти послао

- jv16 Power Tools 2005
- TuneUp Utilities 2006.

Скоро сам набавио **System Mechanic 6 mobile toolkit** са кодом за регистрацију, па и овај програм користим послије свих наведених!!! Могу ти рећи да овај програм одради посао много боље него ови које сам ти описивао. На страници www.iolo.com можеш скинути овај програм у више верзија, па ћемо послије потражити кодове за регистрацију!!!

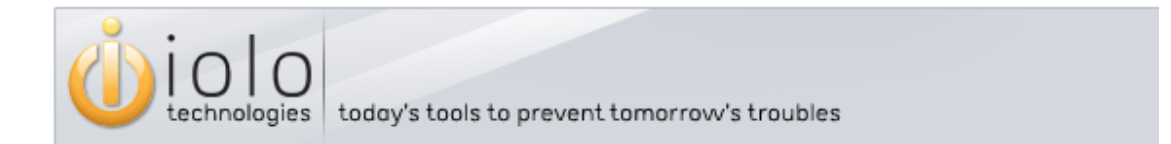

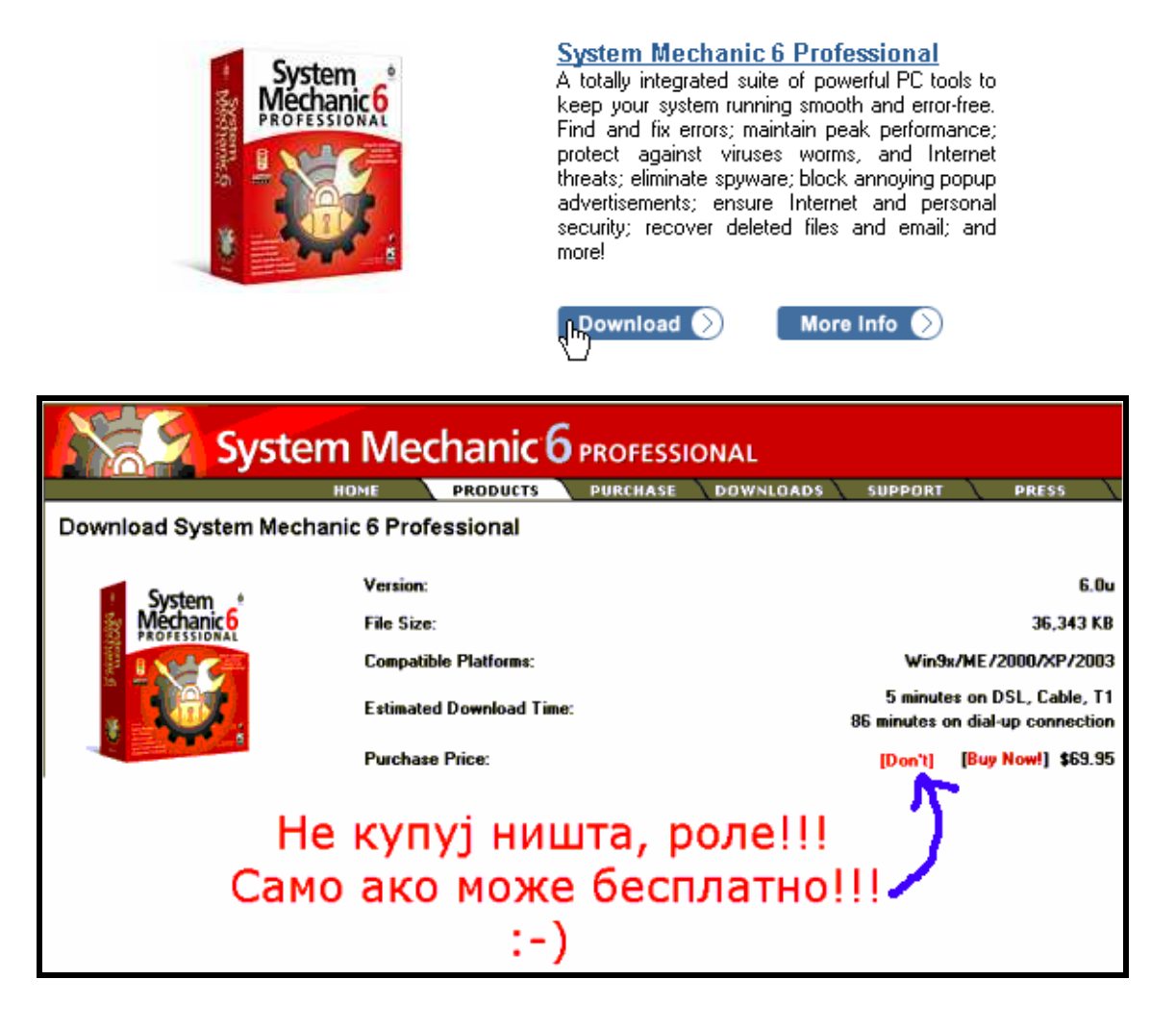

Надам се да ћеш имати користи од ових програма и да ћеш успјети да се снађеш у овим мојим објашњењима!!!

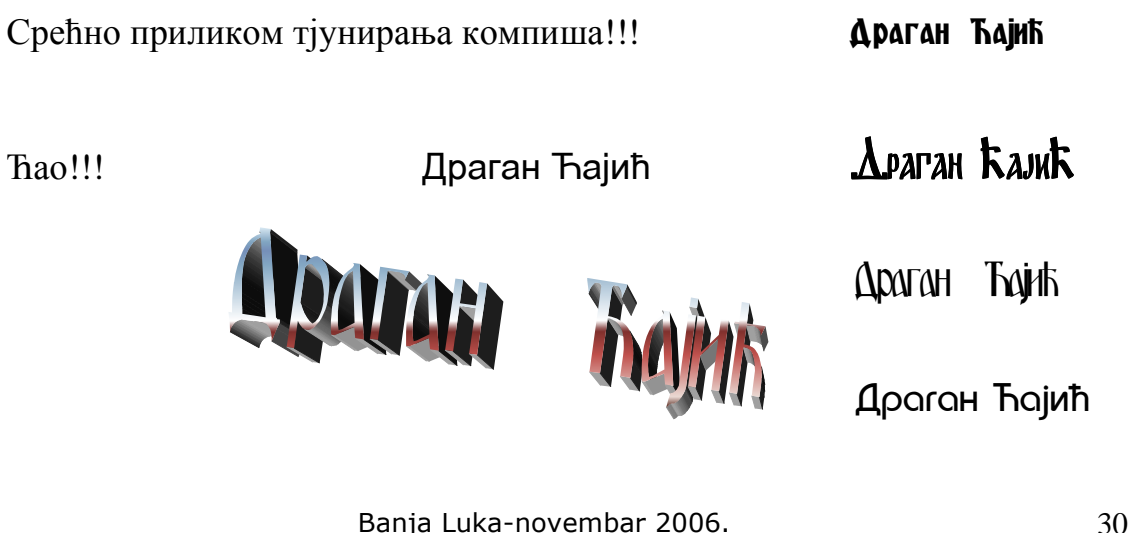